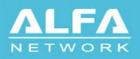

# **Wireless LAN Device Series**

## **WLAN Outdoor Bridge**

# AWAP08O-11gHP User Manual

Version. 1.2.1 (25.03.2005)

# **Table of Contents**

| Preface                                      | 3  |
|----------------------------------------------|----|
| Ch 1.AWAP08O-11gHP Installation              | 4  |
| Packing List                                 | 4  |
| Hardware Installation                        | 5  |
| Ch 2. First Time Configuration               | 8  |
| Before Start to Configure                    | 8  |
| Knowing the Network Application              | 8  |
| Advanced Settings                            |    |
| Configuring Wireless Security                |    |
| Configuring as WLAN Client Adapter           | 40 |
| Quick start to configure                     | 40 |
| Ch 3. Configuring WDS                        | 43 |
| WDS network topology                         | 43 |
| WDS Application                              | 45 |
| Ch 4. Advanced Configurations                | 47 |
| Configuring LAN to WAN Firewall              | 47 |
| Port Filtering                               | 47 |
| IP Filtering                                 | 47 |
| MAC Filtering                                | 47 |
| Configuring Port Forwarding (Virtual Server) | 48 |
| Multiple Servers behind NAT Example:         | 49 |
| Configuring DMZ                              | 49 |
| Configuring WAN Interface                    | 50 |
| Static IP                                    | 51 |
| DHCP Client (Dynamic IP)                     |    |
| PPPoE                                        |    |
| PPTP                                         | 53 |
| Configuring Clone MAC Address                | 54 |
| Configuring DHCP Server                      | 57 |
| Using CLI Menu                               | 57 |
| The System Management                        | 59 |
| About SNMP Agent                             | 59 |
| Firmware Upgrade                             | 59 |
| Configuration Data Backup & Restore          | 60 |

## Preface

This guide is for the networking professional who installs and manages the Ziwell AWAP08O-11gHP outdoor product, hereafter referred to as the "device". To use this guide, you should have experience working with the TCP/IP configuration and be familiar with the concepts and terminology of wireless local area networks.

# Ch 1. AWAP08O-11gHP Installation

## **Packing List**

Before you start to install the ODU, make sure the package contains the following items :

- Wireless Outdoor Bridge unit \* 1
- Mounting Kit \* 1
- Waterproof (IP67) RJ-45 Cable (30M) \* 1
- Waterproof (IP66) RF Cable (1M) \* 1
- Power Over Ethernet Kit \* 1
- Ground Wire \* 1
- 2.5" /4" U bolts \* 2 and Anchor \* 4
- 6 dBi omni directional antenna \* 1 (separated package)
- RJ-45 Cable (1.5M) \* 1

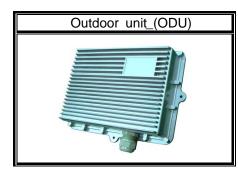

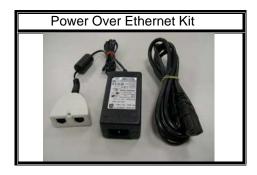

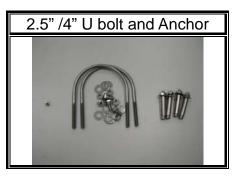

## **Hardware Installation**

Once you check off everything from the package, you can start to install the ODU. You can mount to a pipe, a pole or to the side of a building. The steps are showed in the following :

1. You must mount the ODU into the bracket first.

# Note: ALL the 4 screws had been tightened onto the ODU and bracket

 You can use the 2 or 4 inches U bolt to mount on the pipe, depending on the radius of the pipe. (Wall mounting is referred to Wall Mounting Figure) The two U bolts must be mounted tightly. Be aware of not over-tighten the U bolt.

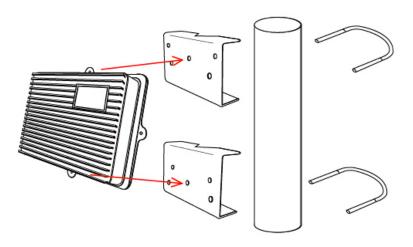

Pipe Mounting Figure

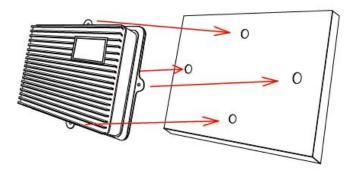

## Wall Mounting Figure

3. After checking the ODU is mounted well, you can connect the following two cables: the Waterproof RJ-45 network cable to "P+ DATA OUT" port of ODU and the RF cable to antenna port. Additional waterproof tool, such as waterproof tape, is recommended to use to enhance the waterproof function. It is suggested to have a lightening protector between antenna and antenna port. Connecting the ground wire as the figure of "ODU ground wire connection."

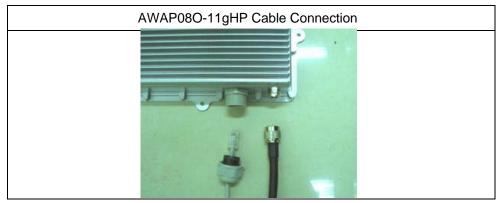

4. Plug the other end of the waterproof RJ-45 cable to the PoE device. The PoE device is guaranteed only in indoor environment.

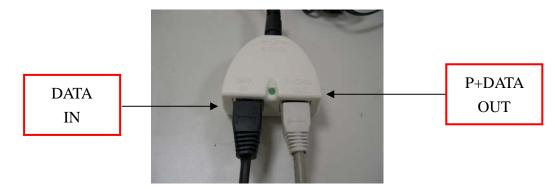

## <u>Caution</u>: DON'T plug the power cord into PoE device before you finish install the antenna and Ground wire to ensure the safety.

If the RJ-45 cable's length is not long enough to connect to your network device for indoor parts installation, you can extend the cable length. However, make sure the maximum length of the RJ-45 cable is shorter than 100M (about 109 yards) for normal operation under IEEE 802.3 standards.

When you plug the regular RJ-45 cable into the PoE device, you should use the regular RJ-45 cable to plug into the "DATA IN" of "Power Over Ethernet Kit" to connect to hub/switch or use the crosslink RJ-45 cable (Not included in the Packing List) to connect with user's PC.

The waterproof RJ-45 cable must be connected to the "P+DATA OUT" port.

# <u>Caution:</u> Be careful! Don't plug the two cables inversely. It will damage the devices!

We recommend you refer to the following illustration as a guideline for hardware installation.

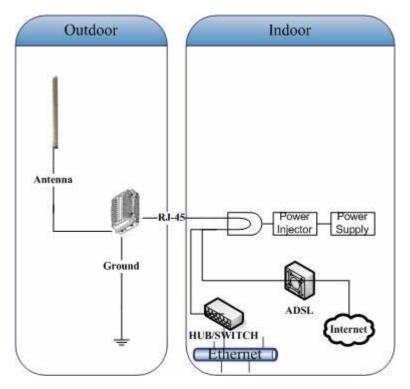

# Ch 2. First Time Configuration Before Start to Configure

There are two interfaces to configure the device, one is web-browser interface, and the other is Secure Shell CLI interface. To access the configuration interfaces, make sure you are using a computer connected to the same network as the device. The default IP address of the device is 192.168.2.254, and the subnet-mask is 255.255.255.0.

The device has three operation modes (Router/Bridge/WISP). In bridge mode, you can access the device by both WLAN (Wireless Local Area Network) and wired LAN. And in router/WISP modes, the device can be accessed by both WLAN and WAN. The default IP addresses for the device are 192.168.2.254(for LAN), 172.1.1.1(for WAN), so you need to make sure the IP address of your PC is in the same subnet as the device, such as 192.168.2.X(for LAN), 172.1.1.X(for WAN).

Please note that the DHCP server inside the device is default to up and running. Do not have multiple DHCP servers in your subnet, otherwise it will cause abnormal situation.

Inside the CD, we provide the device auto-discovery tool, the tool can detect the device even your PC is not in the same subnet as the device in case the IP address of device is changed and forgot by user. The tool only can discover the device in your local area network.

## **Knowing the Network Application**

ZWA-G192-OD can act as the following roles, and it supports WDS (Wireless Distribution System) function.

- Access Point
- WDS (Wireless Repeater)
- Bridge/Router
- WISP
- AP Client

The device provides 3 different operation modes and the wireless radio of device can act as AP/Client/WDS. The operation mode is about the communication mechanism between the wired Ethernet NIC and wireless NIC, the following is the types of operation mode.

## Router

The wired Ethernet (WAN) port is used to connect with ADSL/Cable modem and the wireless NIC is used for your private WLAN. The NAT is existed between the 2 NIC and all the wireless clients share the same public IP address through the WAN port to ISP. The default IP configuration for WAN port is static IP. You can access the web server of device through the default WAN IP address 172.1.1.1 and modify the setting base on your ISP requirement.

## Bridge

The wired Ethernet and wireless NIC are bridged together. Once the mode is selected, all the WAN related functions will be disabled.

## WISP (Wireless ISP)

This mode can let you access the AP of your wireless ISP and share the same public IP address form your ISP to the PCs connecting with the wired Ethernet port of the device. To use this mode, first you must set the wireless radio to be client mode and connect to the AP of your ISP then you can configure the WAN IP configuration to met your ISP requirement.

The wireless radio of the device acts as the following roles.

### **AP** (Access Point)

The wireless radio of device serves as communications "hub" for wireless clients and provides a connection to a wired LAN.

## **AP Client**

This mode provides the capability to connect with the other AP using infrastructure/Ad-hoc networking types. With bridge operation mode, you can directly connect the wired Ethernet port to your PC and the device becomes a wireless adapter. And with WISP operation mode, you can connect the wired Ethernet port to a hub/switch and all the PCs connecting with hub/switch can share the same public IP address from your ISP.

### WDS (Wireless Distribution System)

This mode serves as a wireless repeater, the device forwards the packets to another AP with WDS function. When this mode is selected, all the wireless clients can't

survey and connect to the device. The device only allows the WDS connection.

## WDS+AP

This mode combines WDS plus AP modes, it not only allows WDS connections but also the wireless clients can survey and connect to the device.

The following table shows the supporting combination of operation and wireless radio modes.

|        | Bridge | Router | WISP |
|--------|--------|--------|------|
| AP     | V      | v      | x    |
| WDS    | V      | v      | x    |
| Client | v      | x      | v    |
| AP+WDS | V      | V      | х    |

Hereafter are some topologies of network application for your reference.

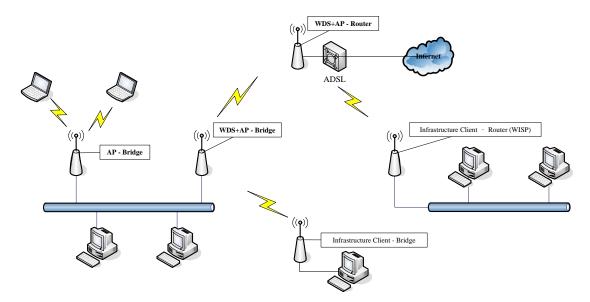

## **Examples of Configuration**

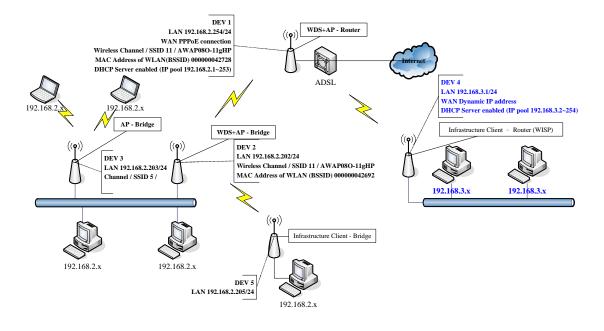

This example demonstrates how to set up a network with different device configurations. There are 2 DHCP servers (DEV1/DEV4) in the network to control the IP configuration of 2 domains (192.168.2.x/192.168.3.x). Once the setting is done, all the PCs can visit Internet through DEV1.

We assume all the devices keep the factory default setting. To make sure that user can continuing press the rest button for more than 5 seconds to restore the factory default setting.

The following descriptions show the steps to configure DEV1 to DEV5.

Configure DEV1:

- 1. Connect the ADSL modem to Ethernet port of device using Ethernet cable.
- 2. Access the web server (<u>http://192.168.2.254</u>) of device from the wireless station.
- 3. Use Wizard page to setup device.

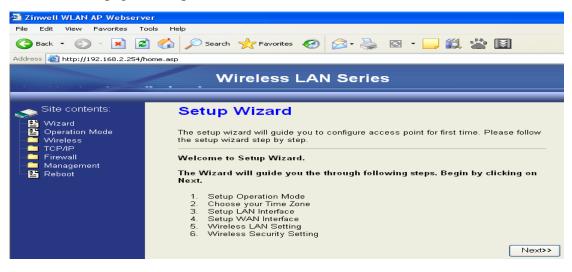

4. Press "Next>>" button then set the "Operation Mode" to "Router" mode.

|                                                                                                    | Wirel           | ess LAN Series                                                                                                    |  |  |
|----------------------------------------------------------------------------------------------------|-----------------|----------------------------------------------------------------------------------------------------|--|--|
| Site contents:<br>Wizard<br>Operation Mode<br>Wireless<br>TCP/IP<br>Firewall<br>Ranagement<br>Reboot |                 | <ol> <li>Operation Mode</li> <li>You can setup different modes to LAN and WLAN interface for NAT and bridging<br/>function.</li> </ol>                                                                                                    |  |  |
|                                                                                                    | O Router:       | In this mode, the device is supposed to connect to internet via<br>ADSL/Cable Modem. The NAT is enabled and PCs connected<br>with WLAN share the same IP to ISP through WAN port. The<br>connection type can be setup in WAN page by using PPPOE,<br>DHCP client, PPTP client or static IP. 172.1.1.1 is the default<br>static IP address for WAN port                                                       |  |  |
|                                                                                                    | ⊖ Bridge:       | In this mode, the ethernet port and wireless interface are bridged<br>together and NAT function is disabled. All the WAN related<br>function and firewall are not supported.                                                                                                    |  |  |
|                                                                                                    | ○ Wireless ISP: | In this mode, the wireless client will connect to ISP access point.<br>The NAT is enabled and PCs connecting with the ethernet port<br>share the same IP to ISP through wireless LAN. You must set<br>the wireless to client mode and connect to the ISP AP. The<br>connection type can be setup in WAN page by using PPPOE,<br>DHCP client, PPTP client or static IP.<br>Cancel < <back next="">&gt;</back> |  |  |

5. Press "Next>>" button then disable "Time Zone" function.

|                                                                                                    | Wireless LAN Series                                                                                                    |   |
|----------------------------------------------------------------------------------------------------|----------------------------------------------------------------------------------------------------|---|
| Site contents:<br>Wizard<br>Operation Mode<br>Wireless<br>TCP/IP<br>Firewall<br>Management<br>Reboot | 2. Time Zone Setting<br>You can maintain the system time by synchronizing with a public time server over<br>the Internet.<br>Enable NTP client update<br>Time Zone<br>Select : (GMT-08:00)Pacific Time (US & Canada); Tijuana<br>Select : 192.5.41.41 - North America<br>Cancel < <back next=""></back> | > |

6. Press "Next>>" button then set the IP address of LAN interface.

| Wireless LAN Series                                                                     |                                                                      |                       |                                                                                                    |
|-----------------------------------------------------------------------------------------|----------------------------------------------------------------------|-----------------------|----------------------------------------------------------------------------------------------------|
| Site contents:<br>Vizard<br>Operation Mode<br>CV/IP<br>Firewall<br>Management<br>Reboot | This page is used to<br>to the device. Here y<br>DHCP Server will be | ou may change the set | rs for local area network which connects<br>ting for IP addresss, subnet mask. The<br>make sure there is no another DHCP |

7. Press "Next>>" button then select the "PPPoE" for "WAN Access Type" and fill in the "User Name" and "Password" fields.

|                                                                                        | Wireles                | s LAN Series                                                                                                    | 5              |                   |    |
|----------------------------------------------------------------------------------------|------------------------|----------------------------------------------------------------------------------------------------|----------------|-------------------|----|
| Site contents:<br>Vizard<br>Operation Mode<br>Vireless<br>TCP/IP<br>Firewall<br>Reboot | the WAN port of your A | erface Setup<br>onfigure the parameters for<br>access Point. Here you m<br>E or PPTP by click the if<br>PPPoE<br>87043609@hinet.net | nay change the | e access method f | to |

8. Press "Next>>" button then select the "AP+WDS" for "mode" and change the SSID to "AWAP08O-11gHP".

|                                                                                                    | Wirele                                                                                                    | ess LAN Series                                                                                                    |
|----------------------------------------------------------------------------------------------------|----------------------------------------------------------------------------------------------------|----------------------------------------------------------------------------------------------------|
| Site contents:<br>Wizard<br>Operation Mode<br>Wireless<br>CP/IP<br>Firewall<br>Management<br>Reboot | This page is used to<br>connect to your Acc<br>the Client Mode.<br>Band:<br>Mode:<br>Network Type:<br>SSID:<br>Channel Number: | S Basic Settings<br>o configure the parameters for wireless LAN clients which may<br>ress Point. If you want to use Wireless ISP mode, please choose<br>2.4 GHz (B+G)<br>AP+WDS<br>Infrastructure<br>ZPlus-G192-DEV1<br>11<br>Clone (Single Ethernet Client)<br>Cancel < <back next="">&gt;</back> |

9. Press "Next>>" button then select "None" for "Encryption" then press "Finished" button.

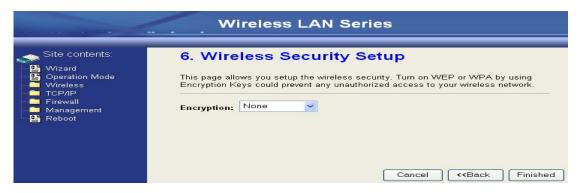

## 10. Wait for refreshing web page.

| Wireless LAN Series                                                                                  |                                                                                                    |  |  |
|----------------------------------------------------------------------------------------------------|----------------------------------------------------------------------------------------------------|--|--|
| Site contents:<br>Vizard<br>Operation Mode<br>Vireless<br>TCP/IP<br>Firewall<br>Management<br>Reboot | Change setting successfully!<br>Please wait a while for refreshing webpage.<br>If IP address was modified, you have to re-connect the WebServer<br>with the new address. |  |  |

## 11. Use "WDS Settings" page to configure WDS.

|                                                                                                    | Wireless LAN Series                                                                                                    |
|----------------------------------------------------------------------------------------------------|----------------------------------------------------------------------------------------------------|
| Site contents:<br>Vizard<br>Operation Mode<br>Wireless<br>Advanced Settings<br>Security<br>Mode<br>VVDS settings<br>Stic Survey<br>TCP/IP<br>Firewall<br>Management<br>Reboot | WDS Settings         Wireless Distribution System uses wireless media to communicate with other APs, like the Etherner does to do this, you must set these APs in the same channel and set MAC address of other APs which you want to communicate with in the table and then enable the WDS.         Enable WDS         Add WDS AP:       MAC Address         Add WDS AP:       Reset         Show Statistics         Current WDS AP List:         MAC Address         Delete Selected |

12. Enable WDS function and add the BSSID of DEV2 to "Current WDS AP List".

|                                                                                                    | Wireless LAN Series                                                                                                    |
|----------------------------------------------------------------------------------------------------|----------------------------------------------------------------------------------------------------|
| Site contents:<br>Vizard<br>Operation Mode<br>Vireless<br>Advanced Settings<br>Security<br>Carlot<br>Security<br>Security | WDS Settings         Wireless Distribution System uses wireless media to communicate with other APs, like the Ethernet does. To do this, you must set these APs in the same channel and set MAC address of other APs which you want to communicate with in the table and then enable the WDS.         Image: The transmission of the table and the enable the WDS         Image: The table work         Image: The table work         Image: Table work         Image: Tabl |

13. Since we access the device by wireless connection, it may temporarily disconnect when applying the WDS setting. After re-connecting to the device, use the "Status " page to check the settings.

|                              | Wireles               | s LAN Series                |
|------------------------------|-----------------------|-----------------------------|
|                              |                       |                             |
| Site contents:               | Free Memory           | 1060 kB                     |
|                              | Firmware Version      | v1.2.1                      |
| Wizard                       | Webpage Version       | v1.2.1                      |
| Operation Mode               | Wireless Configuratio | ne                          |
| Wireless<br>🕒 Basic Settings | Mode                  | AP+WDS - Router             |
| Advanced Settings            | Band                  | 2.4 GHz (B+G)               |
| Security                     | SSID                  | ZPlus-G192                  |
| Access Control               | Channel Number        | 11                          |
| 📴 WDS settings               | Encryption            | Disabled(AP), Disabled(WDS) |
| 📴 Site Survey                | BSSID                 | 00:00:00:04:27:28           |
| TCP/IP                       | Associated Clients    | 2                           |
| Firewall                     | Power(OFDM/G)         | 100mW                       |
| Management                   | Power(CCK/B)          | 250mW                       |
| 皆 Status<br>皆 Statistics     | TCP/IP Configuration  |                             |
|                              | Attain IP Protocol    | Fixed IP                    |
| Time Zone                    | IP Address            | 192.168.2.254               |
| Log                          | Subnet Mask           | 255.255.255.0               |
| 🕒 Upgrade Firmware           | Default Gateway       | 192.168.2.254               |
| 🚰 Save/Reload Setting        | DHCP Server           | Enabled                     |
| 皆 Password                   | MAC Address           | 00:00:00:04:27:28           |
| Reboot                       | WAN Configuration     |                             |
|                              | Attain IP Protocol    | PPPoE Connected             |
|                              | IP Address            | 218.168.150.18              |
|                              | Subnet Mask           | 255.255.255.255             |
|                              | Default Gateway       | 218.168.128.254             |
|                              | MAC Address           | 04:05:06:07:08:09           |

Configure DEV2:

1. Access the web server (<u>http://192.168.2.254</u>) of device from the Ethernet port.

## **Caution**

If you configure multiple devices in the same PC, since the devices have the same default IP address but different MAC addresses, it may cause you can't access the web server of device. If the situation happens, please try to clean the ARP table of your PC by DOS command "arp –d" then you can access the web server of device using the default IP address.

2. Use Wizard page to setup device.

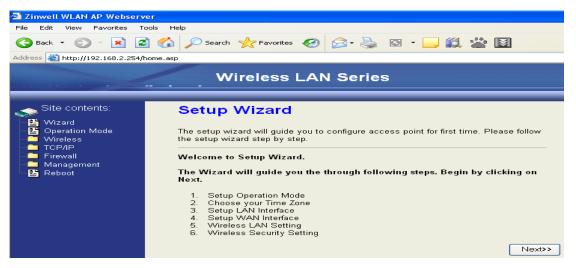

3. Press "Next>>" button then set the "Operation Mode" to "Bridge" mode.

|                                                                                                    |                                                | ess LAN Series                                                                                                    |
|----------------------------------------------------------------------------------------------------|------------------------------------------------|----------------------------------------------------------------------------------------------------|
| Site contents:<br>Vizard<br>Goeration Mode<br>Vireless<br>TCP/IP<br>Firewall<br>Management<br>Reboot | Operation<br>You can setup differ<br>function. | Mode<br>ent modes to LAN and WLAN interface for NAT and bridging                                                                                                    |
|                                                                                                    | O Router:                                      | In this mode, the device is supposed to connect to internet via<br>ADSL/Cable Modem. The NAT is enabled and PCs connected to<br>WLAN share the same IP to ISP through WAN port. The<br>connection type can be setup in WAN page by using PPPOE,<br>DHCP client, PPTP client or static IP.172.1.1.1 is the default<br>static IP address for WAN port                                           |
|                                                                                                    | Ø Bridge:                                      | In this mode, the ethernet port and wireless interface are bridged<br>together and NAT function is disabled. All the WAN related<br>function and firewall are not supported.                                                                                                    |
|                                                                                                    | ⊖ Wireless ISP:                                | In this mode, the wireless client will connect to ISP access point.<br>The NAT is enabled and PCs connecting with ethernet port share<br>the same IP to ISP through wireless LAN. You must set the<br>wireless to client mode first and connect to the ISP AP in Site-<br>Survey page. The connection type can be setup in WAN page by<br>using PPPOE, DHCP client, PPTP client or static IP. |
|                                                                                                    | Apply Change                                   | Reset                                                                                                    |

4. Press "Next>>" button then disable "Time Zone" function.

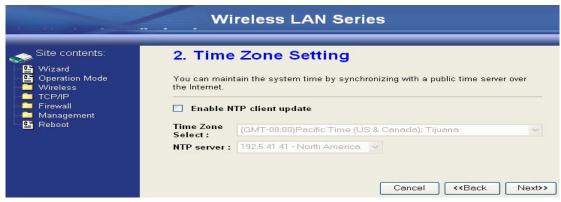

5. Press "Next>>" button then set the IP address of LAN interface.

|                                                                                                    | Wirele                                                               | ess LAN Seri           | es                                                                                                    |
|----------------------------------------------------------------------------------------------------|----------------------------------------------------------------------|------------------------|----------------------------------------------------------------------------------------------------|
| Site contents:<br>Wizard<br>Operation Mode<br>Wireless<br>TCP/IP<br>Firewall<br>Management<br>Reboot | This page is used to<br>to the device. Here y<br>DHCP Server will be | ou may change the sett | rs for local area network which connects<br>ing for IP addresss, subnet mask. The<br>make sure there is no another DHCP |

6. Press "Next>>" button then select the "AP+WDS" for "mode" and change the SSID to "AWAP08O-11gHP".

|                                                                                                    | Wirele          | ss LAN Series                                                                                                    |
|----------------------------------------------------------------------------------------------------|-----------------|----------------------------------------------------------------------------------------------------|
| Site contents:                                                                                                    | 5. Wireless     | Basic Settings                                                                                                    |
| <ul> <li> <sup>™</sup> Operation Mode         <sup>™</sup> Wireless         <sup>™</sup> TCP/IP         <sup>™</sup> TCP/IP         <sup>™</sup> Firewall         <sup>™</sup> <sup>™</sup></li></ul> |                 | configure the parameters for wireless LAN clients which may<br>ass Point. If you want to use Wireless ISP mode, please choose |
| Management                                                                                                    | Band:           | 2.4 GHz (B+G) 💌                                                                                                    |
|                                                                                                    | Mode:           | AP+WDS V                                                                                                    |
|                                                                                                    | Network Type:   | Infrastructure                                                                                                    |
|                                                                                                    | SSID:           | ZPlus-G192-DEV2                                                                                                    |
|                                                                                                    | Channel Number: | 11 💌                                                                                                    |
|                                                                                                    | Enable Mac C    | Ione (Single Ethernet Client)<br>Cancel                                                                                       |

7. Press "Next>>" button then select "None" for "Encryption" then press "Finished" button.

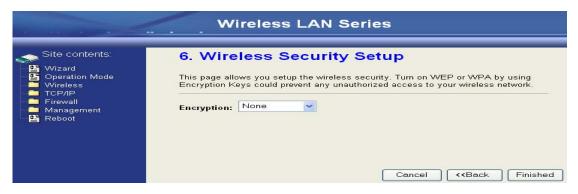

#### 8. Wait for refreshing web page.

| Wireless LAN Series                                                                                  |                                                                                                    |
|----------------------------------------------------------------------------------------------------|----------------------------------------------------------------------------------------------------|
| Site contents:<br>Wizard<br>Operation Mode<br>Wireless<br>TCP/IP<br>Firewall<br>Management<br>Reboot | Change setting successfully!<br>Please wait a while for refreshing webpage.<br>If IP address was modified, you have to re-connect the WebServer<br>with the new address. |

9. Access the web server by new IP address "192.168.2.202" then use "LAN Interface" page to disable DHCP Server.

|                                                                  | Wireless                                                                                                    | LAN Series                                                                                                    |
|------------------------------------------------------------------|----------------------------------------------------------------------------------------------------|----------------------------------------------------------------------------------------------------|
| Site contents:<br>Wizard<br>Operation Mode<br>Wireless<br>TCP/IP |                                                                                                    | e Setup<br>gure the parameters for local area network which connects to<br>change the setting for IP addresss, subnet mask, DHCP,   |
| AN Interface                                                     | IP Address:<br>Subnet Mask:<br>Default Gateway:<br>DHCP:<br>DHCP Client Range:<br>802.1d Spanning Tree:<br>Clone MAC Address:<br>Apply Changes | 192.168.2.202<br>255.255.255.0<br>0.0.0<br>Disabled<br>192.168.2.1 – 192.168.2.201 Show Client<br>Disabled<br>000000000000<br>Reset |

10. Wait for refreshing web page.

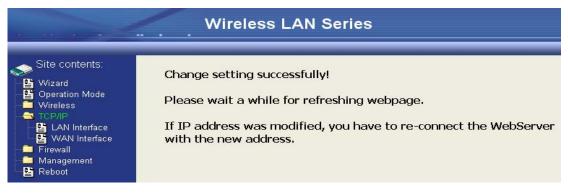

11. Use "WDS Settings" page to configure WDS.

|                                                                                                    | Wireless LAN Series                                                                                                    |
|----------------------------------------------------------------------------------------------------|----------------------------------------------------------------------------------------------------|
| Site contents:<br>VVizard<br>Operation Mode<br>Wireless<br>Advanced Settings<br>Security<br>Security<br>WDS settings<br>WDS settings<br>TCP/IP<br>Firewall<br>Management<br>Reboot | WDS Settings         Wireless Distribution System uses wireless media to communicate with other APs, like the Ethernet does, To do this, you must set these APs in the same channel and stem enable the WDS.         Enable WDS         Add WDS AP:       MAC Address         Apply Changes       Reset         Show Statistics         Current WDS AP List:         MAC Address         Delete Selected |

## 12. Enable WDS function and add the BSSID of DEV1 to "Current WDS AP List".

|                                                                                                    | Wireless LAN Series                                                                                                    |
|----------------------------------------------------------------------------------------------------|----------------------------------------------------------------------------------------------------|
|                                                                                                    |                                                                                                    |
| Site contents:<br>Wizard<br>Operation Mode<br>Wireless<br>Basic Settings<br>Security<br>Security<br>Secur | WDS Settings         Wireless Distribution System uses wireless media to communicate with other APs, like the Ethernet does. To do this, you must set these APs in the same channel and set MAC address of other APs which you want to communicate with in the table and then enable the WDS.         Image: Enable WDS         Add WDS AP:       MAC Address         Comment         Apply Changes       Reset       Set Security         Show Statistics |
|                                                                                                    | Current WDS AP List:                                                                                                    |
|                                                                                                    | MAC Address         Comment         Select           00:00:00:04:27:28         BSSID of DE∨1         □                                                                                                    |
|                                                                                                    | Delete All Reset                                                                                                    |

13. Use the "Status " page to check the settings.

## Wireless LAN Series

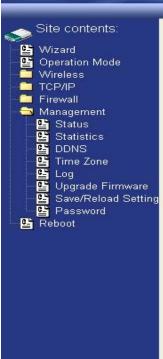

This page shows the current status and some basic settings of the device.

| System                |                             |
|-----------------------|-----------------------------|
| Uptime                | Oday:1h:46m:9s              |
| Free Memory           | 2136 kB                     |
| Firmware Version      | v1.2.1                      |
| Webpage Version       | v1.2.1                      |
| Wireless Configuratio | n                           |
| Mode                  | AP+WDS - Bridge             |
| Band                  | 2.4 GHz (B+G)               |
| SSID                  | ZPlus-G192-DEV2             |
| Channel Number        | 11                          |
| Encryption            | Disabled(AP), Disabled(WDS) |
| BSSID                 | 00:00:00:04:26:92           |
| Associated Clients    | 2                           |
| Power(OFDM/G)         | 100mW                       |
| Power(CCK/B)          | 250mW                       |
| TCP/IP Configuration  |                             |
| Attain IP Protocol    | Fixed IP                    |
| IP Address            | 192.168.2.202               |
| Subnet Mask           | 255.255.255.0               |
| Default Gateway       | 0.0.0.0                     |
| DHCP Server           | Disabled                    |
| MAC Address           | 00:00:00:04:26:92           |

Configure DEV3:

1. Access the web server (<u>http://192.168.2.254</u>) of device from the Ethernet port.

**Caution** 

If you configure multiple devices in the same PC, since the devices have the same default IP address but different MAC addresses, it may cause you can't access the web server of device. If the situation happens, please try to clean the ARP table of your PC by DOS command "arp –d" then you can access the web server of device using the default IP address.

2. Use "LAN Interface" page to set the IP address of LAN interface and disable DHCP server.

|                                                                  | Wireless                                                                                                    | LAN Series                                                                                                    |
|------------------------------------------------------------------|----------------------------------------------------------------------------------------------------|----------------------------------------------------------------------------------------------------|
| Site contents:<br>Wizard<br>Operation Mode<br>Wireless<br>TCP/IP |                                                                                                    | e Setup<br>gure the parameters for local area network which connects to<br>change the setting for IP addresss, subnet mask, DHCP,           |
| <ul> <li></li></ul>                                              | IP Address:<br>Subnet Mask:<br>Default Gateway:<br>DHCP:<br>DHCP Client Range:<br>802.1d Spanning Tree:<br>Clone MAC Address:<br>Apply Changes | 192.168.2.203<br>255.255.255.0<br>0.0.0.0<br>Disabled ✓<br>192.168.2.102 = 192.168.2.254 Show Client<br>Disabled ✓<br>000000000000<br>Reset |

3. Wait for refreshing web page.

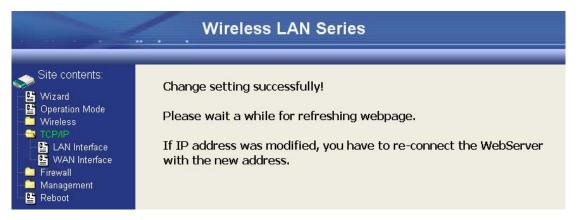

4. Access the web server by new IP address "192.168.2.203" then use "Basic Settings" page to change SSID and CHANNEL.

|                                                                                                    | Wireles                                                                                                    | ss LAN Series |
|----------------------------------------------------------------------------------------------------|----------------------------------------------------------------------------------------------------|---------------|
| Site contents:<br>Vizard<br>Operation Mode<br>Vireless<br>Basic Settings<br>Carlot Advanced Settings<br>Carlot Advanced Settings<br>Carlot Advanced Settings<br>Carlot Advanced Settings<br>Carlot Advanced Settings<br>Carlot Advanced Settings<br>Carlot Advanced Settings<br>Carlot Advanced Settings<br>Carlot Advanced Settings<br>Carlot Advanced Settings<br>Carlot Advanced Settings<br>Set Survey<br>Carlot Advanced Settings<br>Carlot Advanced Settings<br>Carlot Advanced Se | This page is used to co<br>connect to your Acces<br>well as wireless networ<br>Disable Wireless<br>Band:<br>Mode:<br>Network Type:<br>SSID:<br>Channel Number:<br>Associated Clients: | -             |

5. Use the "Status " page to check the settings.

|                            | · ·                               | s LAN Series                              |
|----------------------------|-----------------------------------|-------------------------------------------|
| Site contents:             | This page shows the cu<br>device. | rrent status and some basic settings of t |
| Operation Mode<br>Wireless | System                            |                                           |
|                            | Uptime                            | 0daγ:1h:26m:28s                           |
| Firewall                   | Free Memory                       | 1912 kB                                   |
| Management                 | Firmware Version                  | v1.2.1                                    |
| E Status                   | Webpage Version                   | v1.2.1                                    |
|                            | Wireless Configuratio             | n                                         |
| 🕒 Time Zone                | Mode                              | AP - Bridge                               |
| - 📴 Log                    | Band                              | 2.4 GHz (B+G)                             |
| 🛛 📴 Upgrade Firmware       | SSID                              | ZPlus-G192-DEV3                           |
| 🛛 🔛 Save/Reload Setting    | Channel Number                    | 5                                         |
| Password                   | Encryption                        | Disabled                                  |
| Reboot                     | BSSID                             | 00:00:aa:bb:dd:91                         |
|                            | Associated Clients                | 0                                         |
|                            | Power(OFDM/G)                     | 100mW                                     |
|                            | Power(CCK/B)                      | 250mW                                     |
|                            | <b>TCP/IP Configuration</b>       |                                           |
|                            | Attain IP Protocol                | Fixed IP                                  |
|                            | IP Address                        | 192.168.2.203                             |
|                            | Subnet Mask                       | 255.255.255.0                             |
|                            | Default Gateway                   | 0.0.0                                     |
|                            | DHCP Server                       | Disabled                                  |
|                            | MAC Address                       | 00:00:aa:bb:dd:91                         |

Configure DEV4:

1. Access the web server (<u>http://192.168.2.254</u>) of device from the Ethernet port.

**Caution** 

If you configure multiple devices in the same PC, since the devices have the same default IP address but different MAC addresses, it may cause you can't access the web server of device. If the situation happens, please try to clean the ARP table of your PC by DOS command "arp –d" then you can access the web server of device using the default IP address.

2. Use Wizard page to setup device.

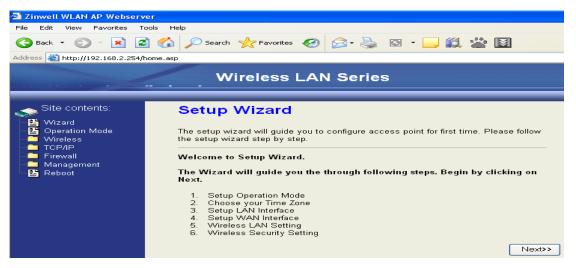

3. Press "Next>>" button then set the "Operation Mode" to "Wireless ISP" mode.

|                                                            | Wirel                                             | ess LAN Series                                                                                                    |
|------------------------------------------------------------|---------------------------------------------------|----------------------------------------------------------------------------------------------------|
| Site contents:<br>Wizard<br>Operation Mode<br>Wireless     | 1. Operation<br>You can setup differ<br>function. | on Mode                                                                                                    |
| - ► TCP/IP<br>- ► Firewall<br>- ► Management<br>- ► Reboot | O Router:                                         | In this mode, the device is supposed to connect to internet via<br>ADSL/Cable Modern. The NAT is enabled and PCs connected<br>with WLAN share the same IP to ISP through WAN port. The<br>connection type can be setup in WAN page by using PPPOE,<br>DHCP client, PPTP client or static IP. 172.1.1.1 is the default<br>static IP address for WAN port                                                      |
|                                                            | ○ Bridge:                                         | In this mode, the ethernet port and wireless interface are bridged<br>together and NAT function is disabled. All the WAN related<br>function and firewall are not supported.                                                                                                    |
|                                                            | <ul> <li>Wireless ISP:</li> </ul>                 | In this mode, the wireless client will connect to ISP access point.<br>The NAT is enabled and PCs connecting with the ethernet port<br>share the same IP to ISP through wireless LAN. You must set<br>the wireless to client mode and connect to the ISP AP. The<br>connection type can be setup in WAN page by using PPPOE,<br>DHCP client, PPTP client or static IP.<br>Cancel < <back next="">&gt;</back> |

4. Press "Next>>" button then disable "Time Zone" function.

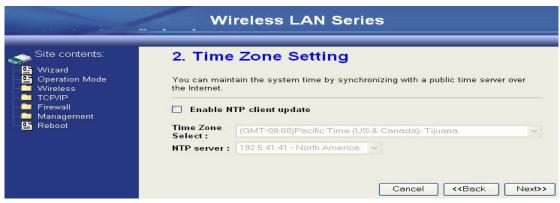

5. Press "Next>>" button then set the IP address of LAN interface.

| Site contents:                                                             | 3. LAN Inte                                  | rface Setup                                                                                                    |                                                     |
|----------------------------------------------------------------------------|----------------------------------------------|----------------------------------------------------------------------------------------------------|-----------------------------------------------------|
| YWizard<br>YOperation Mode<br>Wireless<br>TCP/IP<br>Firewall<br>Management | to the device. Here y<br>DHCP Server will be | configure the parameters for local<br>ou may change the setting for IP a<br>up and running, please make sure<br>< when the device is in Bridge/Cliu | addresss, subnet mask. The there is no another DHCP |
| 🔓 Reboot                                                                   | IP Address:                                  | 192.168.3.1                                                                                                    |                                                     |
|                                                                            | Subnet Mask:                                 | 255,255,255.0                                                                                                    |                                                     |

6. Press "Next>>" button then select the "DHCP Client" for "WAN Access Type".

| Wireless LAN Series |                                                                                                    |  |  |
|---------------------|----------------------------------------------------------------------------------------------------|--|--|
| Site contents:      | <b>4. WAN Interface Setup</b> This page is used to configure the parameters for Internet network which connects to the WAN port of your Access Point. Here you may change the access method to static IP, DHCP, PPPoE or PPTP by click the item value of WAN Access type.         WAN Access Type:       DHCP Client ▼         Cancel       < <back< td="">       Next&gt;&gt;</back<> |  |  |

7. Press "Next>>" button then select the "Client" for "mode" and change the SSID to "AWAP08O-11gHP".

| Wireless LAN Series                                                                                  |                                                                                                    |                                                                                                    |  |
|----------------------------------------------------------------------------------------------------|----------------------------------------------------------------------------------------------------|----------------------------------------------------------------------------------------------------|--|
| Site contents:<br>Vizard<br>Operation Mode<br>Vireless<br>TCP/IP<br>Firewall<br>Management<br>Reboot | This page is used to<br>connect to your Acce<br>the Client Mode.<br>Band:<br>Mode:<br>Network Type:<br>SSID:<br>Channel Number: | Basic Settings  configure the parameters for wireless LAN clients which may ses Point. If you want to use Wireless ISP mode, please choose  2.4 GHz (B+G)   Client  Infrastructure  ZPlus-G192-DEV1  I1  one (Single Ethernet Client)  Cancel  < <back next="">&gt;</back> |  |

8. Press "Next>>" button then select "None" for "Encryption" then press "Finished" button.

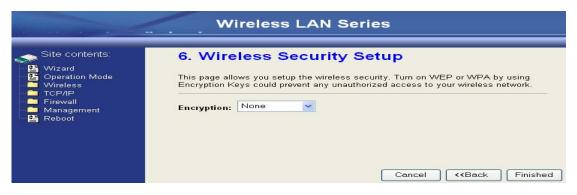

9. Wait for refreshing web page.

| Wireless LAN Series                                                                                    |                                                                                                    |  |  |
|----------------------------------------------------------------------------------------------------|----------------------------------------------------------------------------------------------------|--|--|
| Site contents:<br>Wizard<br>Operation Mode<br>Wireless<br>TCP/IP<br>Firewall<br>Management<br>E Reboot | Change setting successfully!<br>Please wait a while for refreshing webpage.<br>If IP address was modified, you have to re-connect the WebServer<br>with the new address. |  |  |

10. Change the IP address of your PC to 192.168.3.x then access the web server by the new IP address "192.168.3.1" and use "Status" page check the setting.

|                      | Wireles               | s LAN Series                   |
|----------------------|-----------------------|--------------------------------|
|                      |                       |                                |
|                      | opume                 | 00ay. 11.4511.415              |
| ite contents:        | Free Memory           | 1292 kB                        |
| /izard               | Firmware Version      | v1.2.1                         |
| eration Mode         | Webpage Version       | v1.2.1                         |
| reless               | Wireless Configuratio | n                              |
| P/IP                 | Mode                  | Infrastructure Client - Router |
| LAN Interface        | Band                  | 2.4 GHz (B+G)                  |
| WAN Interface        | SSID                  | ZPlus-G192-DEV1                |
| ewall                | Channel Number        | 11                             |
| nagement             | Encryption            | Disabled                       |
| Status<br>Statistics | BSSID                 | 00:00:00:04:27:28              |
| DDNS                 | State                 | Connected                      |
| Time Zone            | RSSI                  | 0                              |
| oq                   | TCP/IP Configuration  |                                |
| pgrade Firmware      | Attain IP Protocol    | Fixed IP                       |
| ave/Reload Setting   | IP Address            | 192.168.3.1                    |
| assword              | Subnet Mask           | 255.255.255.0                  |
| ot                   | Default Gateway       | 192.168.3.1                    |
|                      | DHCP Server           | Enabled                        |
|                      | MAC Address           | 00:00:aa:bb:dd:92              |
|                      | WAN Configuration     |                                |
|                      | Attain IP Protocol    | DHCP                           |
|                      | IP Address            | 192.168.2.5                    |
|                      | Subnet Mask           | 255.255.255.0                  |
|                      | Default Gateway       | 192.168.2.254                  |
|                      | MAC Address           | 00:00:aa:bb:dd:91              |

11. If the "State" of "Wireless Configuration" is not "Connected" or you want to refresh the "RSSI ", please use "Site Survey" page to re-connect a AP.

## Wireless LAN Series

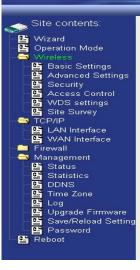

Wireless Site Survey

This page provides tool to scan the wireless network. If any Access Point or IBSS is found, you could choose to connect it manually when client mode is enabled.

| SSID                | BSSID             | Channel  | Туре | Encrypt | Signal | Select |
|---------------------|-------------------|----------|------|---------|--------|--------|
| ZPlus-G192-DEV1     | 00:00:00:04:27:28 | 11 (B+G) | AP   | no      | 100    | ۲      |
| Mercy_CA_SSID       | 00:0d:14:00:80:18 | 9 (B+G)  | AP   | no      | 100    | 0      |
| Zinwell             | 00:05:9e:80:01:f8 | 1 (B)    | AP   | no      | 81     | 0      |
| ZPlus-G192-DEV2     | 00:00:00:04:26:92 | 11 (B+G) | AP   | no      | 81     | 0      |
| default             | 00:0f:3d:3d:89:62 | 6 (B+G)  | AP   | no      | 75     | 0      |
| linksys             | 00:06:25:d7:c3:97 | 6 (B+G)  | AP   | no      | 67     | 0      |
| ZPlus-G192          | 00:aa:ee:ff:99:01 | 11 (B+G) | AP   | no      | 63     | 0      |
| ZPlus-G192-mike-cli | 00:00:00:04:27:01 | 2 (B+G)  | AP   | no      | 52     | 0      |
| G192-wds2           | 00:00:00:04:26:93 | 11 (B+G) | AP   | no      | 50     | 0      |
| DFC-test            | 00:05:9e:80:46:3b | 1 (B)    | AP   | no      | 35     | 0      |
| G192-wds1           | 00:00:00:04:26:88 | 11 (B+G) | AP   | no      | 21     | 0      |

Refresh Connect

Configure DEV5:

1. Access the web server (<u>http://192.168.2.254</u>) of device from the Ethernet port.

### **Caution**

If you configure multiple devices in the same PC, since the devices have the same default IP address but different MAC addresses, it may cause you can't access the web server of device. If the situation happens, please try to clean the ARP table of your PC by DOS command "arp –d" then you can access the web server of device using the default IP address.

2. Use Wizard page to setup device.

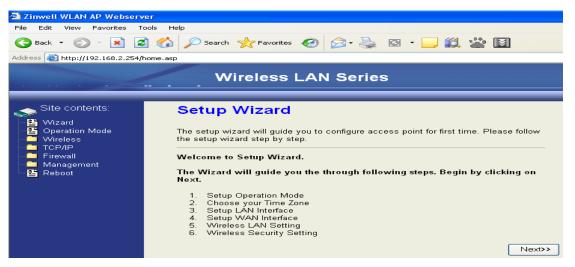

3. Press "Next>>" button then set the "Operation Mode" to "Wireless ISP" mode.

|                                                                                                    | Wirel                                                                                                    | ess LAN Series                                                                                                    |  |
|----------------------------------------------------------------------------------------------------|----------------------------------------------------------------------------------------------------|----------------------------------------------------------------------------------------------------|--|
| Site contents:<br>Wizard<br>Soperation Mode<br>Wireless<br>TCP/IP<br>Tirrewall<br>Management<br>Reboot | 1. Operation Mode You can setup different modes to LAN and WLAN interface for NAT and bridging function. |                                                                                                    |  |
|                                                                                                    | O Router:                                                                                                | In this mode, the device is supposed to connect to internet via<br>ADSL/Cable Modem. The NAT is enabled and PCs connected<br>with WLAN share the same IP to ISP through WAN port. The<br>connection type can be setup in WAN page by using PPPOE,<br>DHCP client, PPTP client or static IP. 172.1.1.1 is the default<br>static IP address for WAN port                                                       |  |
|                                                                                                    | Bridge:                                                                                                  | In this mode, the ethernet port and wireless interface are bridged<br>together and NAT function is disabled. All the WAN related<br>function and firewall are not supported.                                                                                                    |  |
|                                                                                                    | ○ Wireless ISP:                                                                                          | In this mode, the wireless client will connect to ISP access point.<br>The NAT is enabled and PCs connecting with the ethernet port<br>share the same IP to ISP through wireless LAN. You must set<br>the wireless to client mode and connect to the ISP AP. The<br>connection type can be setup in WAN page by using PPPOE,<br>DHCP client, PPTP client or static IP.<br>Cancel < <back next="">&gt;</back> |  |

4. Press "Next>>" button then disable "Time Zone" function.

|                                                                                                  | wi                             | reless LAN Series                                                                                                    |
|--------------------------------------------------------------------------------------------------|--------------------------------|----------------------------------------------------------------------------------------------------|
| Site contents:<br>Wizard<br>Operation Mode<br>Wireless<br>TCP/IP<br>Firewall<br>Reboot<br>Reboot | You can maint<br>the Internet. | Zone Setting         tain the system time by synchronizing with a public time server over         TP client update         (GMT-08:00)Pacific Time (US & Canada): Tijuana         192:5:41:41 - North America         Cancel       < <back< td=""></back<> |

5. Press "Next>>" button then set the IP address of LAN interface.

| Wireless LAN Series                                                                                    |                                                                      |                                                                                                    |     |
|----------------------------------------------------------------------------------------------------|----------------------------------------------------------------------|----------------------------------------------------------------------------------------------------|-----|
| Site contents:<br>VVizard<br>Operation Mode<br>VVireless<br>TCP/IP<br>Firewall<br>Management<br>Reboot | This page is used to<br>to the device. Here y<br>DHCP Server will be | configure the parameters for local area network which com<br>rou may change the setting for IP addresss, subnet mask.<br>up and running, please make sure there is no another DHC<br>rk when the device is in Bridge/Client Modes.<br>192.168.2.205<br>255.255.255.0<br>Cancel < <back< th=""><th>The</th></back<> | The |

6. Press "Next>>" button then select the "Client" for "mode" and change the SSID to "AWAP08O-11gHP".

|                | Wirel                                                                                                    | ess LAN Series                                                       |
|----------------|----------------------------------------------------------------------------------------------------|----------------------------------------------------------------------|
| Site contents: | This page is used to<br>connect to your Acc<br>the Client Mode.<br>Band:<br>Mode:<br>Network Type:<br>SSID:<br>Channel Number: | S Basic Settings                                                     |
|                | Enable Mac (                                                                                                    | Clone (Single Ethernet Client)<br>Cancel < <back next="">&gt;</back> |

7. Press "Next>>" button then select "None" for "Encryption" then press "Finished" button.

|                                                                                                    | Wireless LAN Series                                                                                                    |
|----------------------------------------------------------------------------------------------------|----------------------------------------------------------------------------------------------------|
| Site contents:<br>Wizard<br>Operation Mode<br>Wireless<br>TCP/IP<br>TCP/IP<br>Management<br>Reboot | 6. Wireless Security Setup<br>This page allows you setup the wireless security. Turn on WEP or WPA by using<br>Encryption Keys could prevent any unauthorized access to your wireless network.<br>Encryption: None Cancel Kence Finished |

### 8. Wait for refreshing web page.

| Wireless LAN Series |                                                                                                    |  |  |
|---------------------|----------------------------------------------------------------------------------------------------|--|--|
| Site contents:      | Change setting successfully!<br>Please wait a while for refreshing webpage.<br>If IP address was modified, you have to re-connect the WebServer<br>with the new address. |  |  |

9. Access the web server by the new IP address "192.168.2.205" and use "LAN Interface" page to disable DHCP Server.

|                                                                                                    | Wireless                                                                           | LAN Series                                                                                                    |
|----------------------------------------------------------------------------------------------------|------------------------------------------------------------------------------------|----------------------------------------------------------------------------------------------------|
| Site contents:<br>Wizard<br>Operation Mode<br>TCP/IP                                                                   |                                                                                    | Setup<br>gure the parameters for local area network which connects to<br>change the setting for IP addresss, subnet mask, DHCP, |
| <ul> <li>B LAN Interface</li> <li>WAN Interface</li> <li>■ Firewall</li> <li>■ Management</li> <li>■ Reboot</li> </ul> | IP Address:<br>Subnet Mask:<br>Default Gateway:<br>DHCP:                           | 192.168.2.205<br>255.255.255.0<br>0.0.0<br>Disabled V                                                                           |
|                                                                                                    | DHCP Client Range:<br>802.1d Spanning Tree:<br>Clone MAC Address:<br>Apply Changes | 192.168.2.1       =       192.168.2.204       Show Client.         Disabled          00000000000          Reset                 |

## 10. Wait for refreshing webpage.

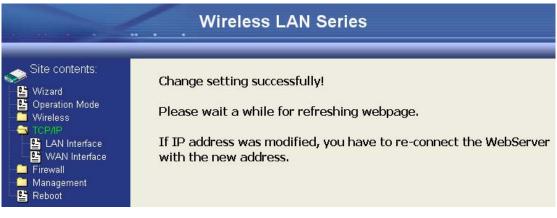

11. Use "State" page to check setting.

|                                            | Wireles                           | s LAN Series                                |  |  |
|--------------------------------------------|-----------------------------------|---------------------------------------------|--|--|
| Site contents:<br>Wizard<br>Operation Mode | This page shows the cu<br>device. | rrent status and some basic settings of the |  |  |
| Vireless                                   | System                            |                                             |  |  |
|                                            | Uptime                            | Oday:2h:56m:6s                              |  |  |
| - Management                               | Free Memory                       | 1520 kB                                     |  |  |
| 🗳 Status                                   | Firmware Version                  | v1.2.1                                      |  |  |
| Statistics                                 | Webpage Version                   | v1.2.1                                      |  |  |
| 🛛 📴 DDNS                                   | Wireless Configuratio             | n a l                                       |  |  |
| Time Zone                                  | Mode                              | Infrastructure Client - Bridge              |  |  |
|                                            | Band                              | 2.4 GHz (B+G)                               |  |  |
| Upgrade Firmware                           | SSID                              | ZPlus-G192-DEV2                             |  |  |
|                                            | Channel Number                    | 11                                          |  |  |
| E Reboot                                   | Encryption                        | Disabled                                    |  |  |
|                                            | BSSID                             | 00:00:00:04:26:92                           |  |  |
|                                            | State                             | Connected                                   |  |  |
|                                            | RSSI                              | 0                                           |  |  |
|                                            | TCP/IP Configuration              |                                             |  |  |
|                                            | Attain IP Protocol                | Fixed IP                                    |  |  |
|                                            | IP Address                        | 192.168.2.205                               |  |  |
|                                            | Subnet Mask                       | 255,255,255.0                               |  |  |
|                                            | Default Gateway                   | 0.0.0.0                                     |  |  |
|                                            | DHCP Server                       | Disabled                                    |  |  |
|                                            | MAC Address                       | 00:00:aa:bb:dd:91                           |  |  |

12. If the "State" of "Wireless Configuration" is not "Connected" or you want to refresh the "RSSI ", please use "Site Survey" page to re-connect a AP.

| Site contents:<br>Wizard<br>Operation Mode<br>Wireless<br>월 Basic Settings | Wireless Site Survey<br>This page provides tool to scan the wireless network. If any Access Point or IBSS is<br>found, you could choose to connect it manually when client mode is enabled. |                   |          |      |         |        |        |
|----------------------------------------------------------------------------|----------------------------------------------------------------------------------------------------|-------------------|----------|------|---------|--------|--------|
| Advanced Settings                                                          | SSID                                                                                                    | BSSID             | Channel  | Туре | Encrypt | Signal | Select |
| 🖣 Access Control                                                           | Mercy_CA_SSID                                                                                                    | 00:0d:14:00:80:18 | 9 (B+G)  | AP   | no      | 100    | 0      |
| YVDS settings                                                              | ZPlus-G192-DEV1                                                                                                    | 00:00:00:04:27:28 | 11 (B+G) | AP   | no      | 100    | 0      |
| TCP/IP                                                                     | ZPlus-G192-DEV2                                                                                                    | 00:00:00:04:26:92 | 11 (B+G) | AP   | no      | 84     | ۲      |
| rewall<br>anagement                                                        | default                                                                                                    | 00:0f:3d:3d:89:62 | 6 (B+G)  | AP   | no      | 81     | 0      |
| agement<br>pot                                                             | Zinwell                                                                                                    | 00:05:9e:80:01:f8 | 1 (B)    | AP   | no      | 80     | 0      |
|                                                                            | ZPlus-G192                                                                                                    | 00:aa:ee:ff:99:01 | 11 (B+G) | AP   | no      | 63     | 0      |
|                                                                            | linksys                                                                                                    | 00:06:25:d7:c3:97 | 6 (B+G)  | AP   | no      | 61     | 0      |
|                                                                            | ZPlus-G192-mm                                                                                                    | 00:00:00:04:27:01 | 2 (B+G)  | AP   | no      | 52     | 0      |
|                                                                            | G192-wds2                                                                                                    | 00:00:00:04:26:93 | 11 (B+G) | AP   | no      | 41     | 0      |
|                                                                            | DFC-test                                                                                                    | 00:05:9e:80:46:3b | 1 (B)    | AP   | no      | 29     | 0      |
|                                                                            | G192-wds1                                                                                                    | 00:00:00:04:26:88 | 11 (B+G) | AP   | no      | 23     | 0      |
|                                                                            | 3F-PRINTER                                                                                                    | 00:0c:6e:c1:9b:11 | 7 (B+G)  | AP   | yes     | 18     | 0      |

## **Basic Settings**

|                                                                                                    | Wireles                                                                                                    | ss LAN Series                                                                                       |
|----------------------------------------------------------------------------------------------------|----------------------------------------------------------------------------------------------------|----------------------------------------------------------------------------------------------------|
| Site contents:<br>Wizard<br>Operation Mode<br>Wireless<br>Basic Settings<br>Control<br>Security<br>Control<br>WDS settings<br>WDS settings<br>Ste Survey<br>TCP/IP<br>TCP/IP<br>TCP/IP<br>Reboot | This page is used to co<br>connect to your Acces<br>well as wireless networ<br>Disable Wireless<br>Band:<br>Mode:<br>Network Type:<br>SSID:<br>Channel Number:<br>Associated Clients: | s LAN Interface<br>2.4 GHz (B+G)<br>AP<br>Infrastructure<br>ZPlus-G192<br>11<br>Show Active Clients |
|                                                                                                    | Apply Changes                                                                                                    | one (Single Ethernet Client)<br>Reset                                                               |

## **Disable Wireless LAN Interface**

Disable the wireless interface of device

#### Band:

The device supports 2.4GHz(B), 2.4GHz(G) and 2.4GHz(B+G) mixed modes.

### Mode:

The radio of device supports different modes as following:

1. AP

The radio of device acts as an Access Point to serves all wireless clients to join a wireless local network.

2. Client

Support Infrastructure and Ad-hoc network types to act as a wireless adapter.

3. WDS

Wireless Distribution System, this mode serves as a wireless repeater, only devices with WDS function supported can connect to it, all the wireless clients can't survey and connect the device when the mode is selected.

4. AP+WDS

Support both AP and WDS functions, the wireless clients and devices with WDS function supported can survey and connect to it.

## Infrastructure:

This type requires the presence of 802.11b/g Access Point. All communication is done via the Access Point.

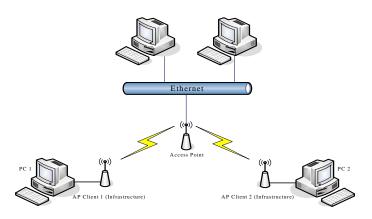

## Ad Hoc:

This type provides a peer-to-peer communication between wireless stations. All the communication is done from Client to Client without any Access Point involved. Ad Hoc networking must use the same SSID and channel for establishing the wireless connection.

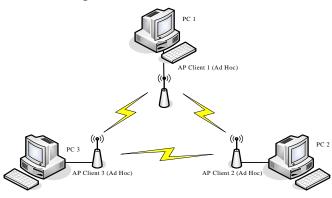

In client mode, the device can't support the Router mode function include Firewall and WAN settings.

## SSID:

The SSID is a unique identifier that wireless networking devices use to establish and maintain wireless connectivity. Multiple access point/bridges on a network or sub-network can use the same SSID. SSIDs are case sensitive and can contain up to 32 alphanumeric characters. Do not include spaces in your SSID.

## **Channel Number**

The following table is the available frequencies (in MHz) for the 2.4-GHz radio:

| Channel No. | Frequency | Country Domain                           |
|-------------|-----------|------------------------------------------|
| 1           | 2412      | Americas, EMEA, Japan, and China         |
| 2           | 2417      | Americas, EMEA, Japan, and China         |
| 3           | 2422      | Americas, EMEA, Japan, Israel, and China |
| 4           | 2427      | Americas, EMEA, Japan, Israel, and China |
| 5           | 2432      | Americas, EMEA, Japan, Israel, and China |
| 6           | 2437      | Americas, EMEA, Japan, Israel, and China |
| 7           | 2442      | Americas, EMEA, Japan, Israel, and China |
| 8           | 2447      | Americas, EMEA, Japan, Israel, and China |
| 9           | 2452      | Americas, EMEA, Japan, Israel, and China |
| 10          | 2457      | Americas, EMEA, Japan, and China         |

| 11 | 2462 | Americas, EMEA, Japan, and China |
|----|------|----------------------------------|
| 12 | 2467 | EMEA and Japan only              |
| 13 | 2472 | EMEA and Japan only              |
| 14 | 2484 | Japan only                       |

When set to "Auto", the device will find the least-congested channel for use.

## **Associated Client**

Show the information of active wireless client stations that connected to the device.

## **Advanced Settings**

These settings are only for more technically advanced users who have sufficient knowledge about wireless LAN. These settings should not be changed unless you know what effect the changes will have on your device. The default setting is optimized for the normal operation. For specific application, setting configuration will required highly attention to reach optimistic condition.

<u>Note</u>: Any unreasonable value change to default setting will reduce the throughput of the device.

| eless LAN Series                                                                                                    |
|----------------------------------------------------------------------------------------------------|
| Advanced Settings<br>e only for more technically advanced users who have a sufficient<br>wireless LAN. These settings should not be changed unless you<br>the changes will have on your Access Point.<br>Type: Open System O Shared Key O Auto<br>shold: 2346 (256-2346)<br>2347 (0-2347)<br>1: 100 (20-1024 ms)<br>Auto<br>E: O Long Preamble O Short Preamble<br>: O Enabled O Disabled<br>O Enabled O Disabled<br>ion: Enabled O Disabled<br>tion: Enabled O Disabled<br>ion: Enabled O Disabled<br>ion: Enabled O Disabled<br>r(OFDM) O 100mW(20dBm) O 50mW(17dBm)<br>r(CCK): O 250mW(24dBm)<br>O 200mW(23dBm)<br>O 150mW(21dBm) |
|                                                                                                    |

#### Authentication Type

The device supports two Authentication Types "Open system" and "Shared Key". When you select "Share Key", you need to setup "WEP" key in "Security" page (See the next section). The default setting is "Auto". The wireless client can associate with the device by using one of the two types.

#### **Fragment Threshold**

The fragmentation threshold determines the size at which packets are fragmented (sent as several pieces instead of as one block). Use a low setting in areas where communication is poor or where there is a great deal of radio interference. This function will help you to improve the network performance.

### **RTS Threshold**

The RTS threshold determines the packet size at which the radio issues a request to send (RTS) before sending the packet. A low RTS Threshold setting

can be useful in areas where many client devices are associating with the device, or in areas where the clients are far apart and can detect only the device and not each other. You can enter a setting ranging from 0 to 2347 bytes.

#### **Data Rate**

The standard IEEE 802.11b/11g supports 1, 2, 5.5,11/6, 9, 12, 18, 24, 36, 48 and Mbps data rates. You can choose the rate that the device uses for data transmission. The default value is "auto". The device will use the highest possible selected transmission rate.

### **Beacon Interval**

The beacon interval is the amount of time between access point beacons in microseconds. The default beacon interval is 100.

#### **Broadcast SSID**

Broadcasting the SSID will let your wireless clients find the device automatically. If you are building a public Wireless Network, disable this function can provide better security. Every wireless stations located within the coverage of the device must connect this device by manually configure the SSID in your client settings.

### Int. Roaming

This function will let Wireless Stations roam among a network environment with multiple devices. Wireless Stations are able to switch from one device to another as they move between the coverage areas. Users can have more wireless working range. An example as the following figure

You should comply with the following instructions to roam among the wireless coverage areas.

| Note : | : For implementing the roaming function, the setting MUST comply the |                                                                         |  |  |
|--------|----------------------------------------------------------------------|-------------------------------------------------------------------------|--|--|
|        | foll                                                                 | owing two items.                                                        |  |  |
|        | •                                                                    | All the devices must be in the same subnet network and the SSID must    |  |  |
|        |                                                                      | be the same.                                                            |  |  |
|        | $\bullet$                                                            | If you use the 802.1x authentication, you need to have the user profile |  |  |

 If you use the 802.1x authentication, you need to have the user profile in these devices for the roaming station.

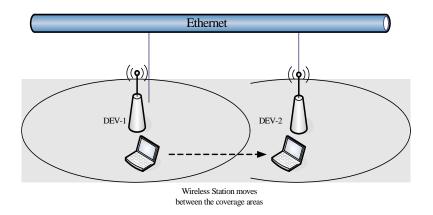

### **Block WLAN Relay (Isolate Client)**

The device supports isolation function. If you are building a public Wireless Network, enable this function can provide better security. The device will block packets between wireless clients (relay). All the wireless clients connected to the device can't see each other.

## **Transmit Power**

The device supports four transmission output power levels 250, 200, 150 and 100mW for CCK (802.11b) mode and two transmission output power levels 100 and 50mW for OFDM (802.11g) mode. User can adjust the power level to change the coverage of the device. Every wireless stations located within the coverage of the device also needs to have the high power radio. Otherwise the wireless stations only can survey the device, but can't establish connection with device.

# **Configuring Wireless Security**

This device provides complete wireless security function include WEP, 802.1x, WPA-TKIP, WPA2-AES and WPA2-Mixed in different mode (see the Security Support Table).

The default security setting of the encryption function is disabled. Choose your preferred security setting depending on what security function you need.

|                                                                                                    | Wireless LAN Series                                                                                                    |
|----------------------------------------------------------------------------------------------------|----------------------------------------------------------------------------------------------------|
|                                                                                                    |                                                                                                    |
| Site contents:<br>Bive Wizard<br>Bive Operation Mode<br>Site Contents:<br>Site Contents:<br>Site Content | Wireless Security Setup<br>This page allows you setup the wireless security. Turn on WEP or WPA by using Encryption<br>Keys could prevent any unauthorized access to your wireless network. |
| - 알 Basic Settings<br>- 알 Advanced Settings<br>- 알 Security<br>- 알 Access Control                                                                                                    | Encryption: None Set WEP Key Use 802.1x Authentication • WEP 64bits • WEP 128bits                                                                                                    |
| WDS settings                                                                                                    | Enable MAC Authentication      WPA Authentication Mode:     Enterprise (RADIUS)      Personal (Pre-Shared Key)      Pre-Shared Key Format:     Passphrase                                   |
| Management                                                                                                    | Pre-Shared Key:                                                                                                    |
|                                                                                                    | Authentication Authentication RADIUS Port 1812 IP address Password Password                                                                                                    |
|                                                                                                    | Server:                                                                                                    |
|                                                                                                    | Apply Changes Reset                                                                                                    |

### **WEP Encryption Setting**

Wired Equivalent Privacy (WEP) is implemented in this device to prevent unauthorized access to your wireless network. The WEP setting must be as same as each client in your wireless network. For more secure data transmission, you can change encryption type to "WEP" and click the "Set WEP Key" button to open the "Wireless WEP Key setup" page.

| Encryption:                 | WEP 🔽           | SetWEPK        | ey        |           |                  |
|-----------------------------|-----------------|----------------|-----------|-----------|------------------|
| Use 802.1x                  | Authentication  | • VEP 64bits   | s OWEF    | 9 128bits |                  |
| Enable MA                   | C Authenticatio | on             |           |           |                  |
| WPA Authenti                | ication Mode:   | ⊖ Enterprise ( | (RADIUS)  | Personal  | (Pre-Shared Key) |
| Pre-Shared K                | ey Format:      | Passphrase     | ~         |           |                  |
| Pre-Shared K                | ey:             |                |           |           |                  |
| Enable Pr<br>Authentication | •               |                |           |           |                  |
| Authentication<br>Server:   | n RADIUS        | Port 1812      | IP addres | s         | Password         |

When you decide to use the WEP encryption to secure your WLAN, please

refer to the following setting of the WEP encryption:

- 64-bit WEP Encryption : 64-bit WEP keys are as same as the encryption method of 40-bit WEP. You can input 10 hexadecimal digits (0~9, a~f or A~F) or 5 ACSII chars.
- 128-bit WEP Encryption : 128-bit WEP keys are as same as the encryption method of 104-bit WEP. You can input 26 hexadecimal digits (0~9, a~f or A~F) or 10 ACSII chars.
- The Default Tx Key field decides which of the four keys you want to use in your WLAN environment.

| 🗿 WEP Key Setup - Microsoft I | internet Explorer                                                                                               | × |
|-------------------------------|----------------------------------------------------------------------------------------------------|---|
| Wireless WE                   | P Key Setup                                                                                                    | ^ |
|                               | the WEP key value. You could choose use 64-bit or 128-bit as the encryption<br>at as the format of input value. |   |
| Key Length:                   | 64-bit 🗸                                                                                                    |   |
| Key Format:                   | Hex (10 characters)                                                                                             |   |
| Default Tx Key:               | Key 1 🗸                                                                                                    |   |
| Encryption Key 1:             | *******                                                                                                    |   |
| Encryption Key 2:             | *******                                                                                                    |   |
| Encryption Key 3:             | ******                                                                                                    |   |
| Encryption Key 4:             | *****                                                                                                    |   |
| Apply Changes                 | Close Reset                                                                                                    |   |
|                               |                                                                                                    | ~ |

#### WEP Encryption with 802.1x Setting

The device supports external RADIUS Server that can secure networks against unauthorized access. If you use the WEP encryption, you can also use the RADIUS server to check the admission of the users. By this way every user must use a valid account before accessing the Wireless LAN and requires a RADIUS or other authentication server on the network. An example is shown as following.

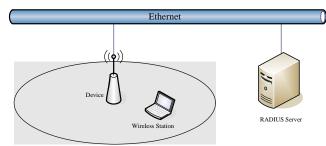

You should choose WEP 64 or 128 bit encryption to fit with your network environment first. Then add user accounts and the target device to the RADIUS server. In the device , you need to specify the IP address Password (Shared Secret) and Port number of the target RADIUS server.

| Encryption: WEP                  | Set WEP Key                                 |
|----------------------------------|---------------------------------------------|
| ✓ Use 802.1x Authentication      | OWEP 64bits ○ WEP 128bits                   |
| Enable MAC Authenticatio         | n                                           |
| WPA Authentication Mode:         | Enterprise (RADIUS)                         |
| Pre-Shared Key Format:           | Passphrase                                  |
| Pre-Shared Key:                  |                                             |
| Enable Pre-<br>Authentication    |                                             |
| Authentication RADIUS<br>Server: | Port 1812 IP address 192.168.2.205 Password |

### **WPA Encryption Setting**

WPA feature provides a high level of assurance for end-users and administrators that their data will remain private and access to their network restricted to authorized users. You can choose the WPA encryption and select the Authentication Mode.

### **WPA Authentication Mode**

This device supports two WPA modes. For personal user, you can use the Pre-shared Key to enhance your security setting. This mode requires only an access point and client station that supports WPA-PSK. For Enterprise, authentication is achieved via WPA RADIUS Server. You need a RADIUS or other authentication server on the network.

#### • Enterprise (RADIUS):

When WPA Authentication mode is Enterprise (RADIUS), you have to add user accounts and the target device to the RADIUS Server. In the device , you need to specify the IP address 
 Password (Shared Secret) and Port number of the target RADIUS server.

#### • Pre-Share Key:

This mode requires only an access point and client station that supports WPA-PSK. The WPA-PSK settings include Key Format, Length and Value. They must be as same as each wireless client in your wireless network. When Key format is Passphrase, the key value should have 8~63 ACSII chars. When Key format is Hex, the key value should have 64 hexadecimal digits (0~9, a~f or A~F).

# **Configuring as WLAN Client Adapter**

This device can be configured as a wireless Ethernet adapter. In this mode, the device can connect to the other wireless stations (Ad-Hoc network type) or Access Point (Infrastructure network type) and you don't need to install any driver.

# **Quick start to configure**

**Step 1.** In "Basic Settings" page, change the Mode to "Client" mode. And key in the SSID of the AP you want to connect then press "Apply Changes" button to apply the change.

| Wireless LAN Series                                                                                                    |                                                                                                    |  |  |  |  |
|----------------------------------------------------------------------------------------------------|----------------------------------------------------------------------------------------------------|--|--|--|--|
| Site contents:<br>Wizard<br>Operation Mode<br>Wirelesc<br>Security<br>Control<br>Security<br>Security<br>Security<br>Site Survey<br>TCP/IP<br>Firewall<br>Management<br>E Reboot | Wireless Basic Settings         This page is used to configure the parameters for wireless LAN clients which may connect to your Access Point. Here you may change wireless encryption settings as well as wireless network parameters.         Disable Wireless LAN Interface         Band:       2.4 GHz (B+G) •         Mode:       2.         Client       •         Network Type:       Infrastructure •         SSID:       3.       Target-AP-SSID         Channel Number:       11 •         Associated Clients:       Show Active Clients         Enable Mac Clone (Single Ethernet Client)       Apply Changes |  |  |  |  |

Step 2. Check the status of connection in "Status" web page

| Wireless LAN Series                 |                       |                                |  |  |
|-------------------------------------|-----------------------|--------------------------------|--|--|
|                                     |                       |                                |  |  |
| Oite entrates                       |                       |                                |  |  |
| Site contents:                      |                       |                                |  |  |
| Wizard                              | System                |                                |  |  |
| Operation Mode                      | Uptime                | Oday:1h:13m:5s                 |  |  |
| Wireless                            | Free Memory           | 2292 kB                        |  |  |
| TCP/IP<br>Firewall                  | Firmware Version      | v1 2 1                         |  |  |
| Management                          | Webpage Version       | v1.2.1                         |  |  |
| Status                              | Wireless Configuratio |                                |  |  |
| Statistics                          | Mode                  | Infrastructure Client - Bridge |  |  |
| DDNS                                | Band                  | 2.4 GHz (B+G)                  |  |  |
| 🚰 Time Zone                         | SSID                  | Target-AP-SSID                 |  |  |
| 皆 Log                               | Channel Number        | 5                              |  |  |
| Upgrade Firmware                    | Encryption            | Disabled                       |  |  |
| ≌ Save/Reload Setting<br>≌ Password | BSSID                 | 88:88:88:88:88:88              |  |  |
| Reboot                              | State                 | Scanning                       |  |  |
| Trebbot                             | RSSI                  | 0                              |  |  |
|                                     | TCP/IP Configuration  |                                |  |  |
|                                     | Attain IP Protocol    | Fixed IP                       |  |  |
|                                     | IP Address            | 192.168.2.254                  |  |  |
|                                     | Subnet Mask           | 255.255.255.0                  |  |  |
|                                     | Default Gateway       | 192.168.2.254                  |  |  |
|                                     | DHCP Server           | Enabled                        |  |  |
|                                     | MAC Address           | 00:00:aa:bb:dd:91              |  |  |

The alternative way to configure as following:

**Step 1.** In "Wireless Site Survey" page, select one of the SSIDs you want to connect and then press "Connect" button to establish the link.

| Site contents:             | Wireless S      | ite Survey                                        |          | _    |         |        | _     |
|----------------------------|-----------------|---------------------------------------------------|----------|------|---------|--------|-------|
|                            |                 | ol to scan the wireless<br>ose to connect it manu |          |      |         |        | SS is |
| Advanced Settings          | SSID            | BSSID                                             | Channel  | Туре | Encrypt | Signal | Selec |
| Access Control             | Mercy_CA_SSID   | 00:0d:14:00:80:18                                 | 9 (B+G)  | AP   | no      | 100    | 0     |
|                            | ZPlus-G192-DEV1 | 00:00:00:04:27:28                                 | 11 (B+G) | AP   | no      | 100    | ۲     |
|                            | ZPlus-G192-DEV2 | 00:00:00:04:26:92                                 | 11 (B+G) | AP   | no      | 81     | 0     |
| 🛅 Firewall<br>🛅 Management | Zinwell         | 00:05:9e:80:01:f8                                 | 1 (B)    | AP   | no      | 80     | 0     |
| Reboot                     | linksys         | 00:06:25:d7:c3:97                                 | 6 (B+G)  | AP   | no      | 73     | 0     |
|                            | ZPlus-G192      | 00:aa:ee:ff:99:01                                 | 11 (B+G) | AP   | no      | 67     | 0     |
|                            | DFC-test        | 00:05:9e:80:46:3b                                 | 1 (B)    | AP   | no      | 32     | 0     |

**Step 2.** If the linking is established successfully. It will show the message "Connect successfully". Then press "OK".

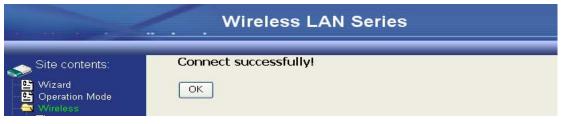

*Step 3.* Then you can check the linking information in "Status" page.

| Wireless LAN Series                                                                                                    |                                                                                                    |                                                                                                    |  |  |  |
|----------------------------------------------------------------------------------------------------|----------------------------------------------------------------------------------------------------|----------------------------------------------------------------------------------------------------|--|--|--|
| Site contents:<br>Wizard<br>Operation Mode<br>Vireless<br>TCP/IP<br>Firewall<br>Status<br>Status<br>Statistics<br>DDNS<br>Time Zone<br>Log<br>Upgrade Firmware<br>Save/Reload Setting | System<br>Uptime<br>Free Memory<br>Firmware Version<br>Webpage Version<br>Wireless Configuratio<br>Mode<br>Band<br>SSID<br>Channel Number<br>Encryption<br>BSSID | Dday:1h:24m:22s<br>1932 kB<br>v1.2.1<br>v1.2.1<br>Infrastructure Client - Bridge<br>2.4 GHz (B+G)<br>ZPlus-G192-DEV1<br>11<br>Disabled<br>00:00:00:04:27:28 |  |  |  |
| Password<br>B Reboot                                                                                                    | State<br>RSSI                                                                                                    | Connected<br>100                                                                                                    |  |  |  |
|                                                                                                    | TCP/IP Configuration<br>Attain IP Protocol<br>IP Address<br>Subnet Mask<br>Default Gateway<br>DHCP Server<br>MAC Address                                         | Fixed IP<br>192.168.2.254<br>255.255.255.0<br>192.168.2.254<br>Enabled<br>00:00:aa:bb:dd:91                                                                 |  |  |  |

### Note :

If the available network requires authentication and data encryption, you need to setup the authentication and encryption before step1 and all the settings must be as same as the Access Point or Station. About the detail authentication and data encryption settings, please refer the security section.

### **Authentication Type**

In client mode, the device also supports two Authentication Types "Open system" and "Shared Key". Although the default setting is "Auto", not every Access Points can support "Auto" mode. If the authentication type on the Access Point is knew by user, we suggest to set the authentication type as same as the Access Point.

### **Data Encryption**

In client mode, the device supports WEP and WPA Personal/Enterprise except WPA2 mixed mode data encryption. About the detail data encryption settings, please refer the security section.

# Ch 3. Configuring WDS

Wireless Distribution System (WDS) uses wireless media to communicate with the other devices, like the Ethernet does. This function allows one or more remote LANs connect with the local LAN. To do this, you must set these devices in the same channel and set MAC address of other devices you want to communicate with in the WDS AP List and then enable the WDS.

When you decide to use the WDS to extend your WLAN, please refer the following instructions for configuration.

- The bridging devices by WDS must use the same radio channel.
- When the WDS function is enabled, all wireless stations can't connect the device.
- If your network topology has a loop, you need to enable the 802.1d Spanning Tree function.
- You don't need to add all MAC address of devices existed in your network to WDS AP List. WDS AP List only needs to specify the MAC address of devices you need to directly connect to.
- The bandwidth of device is limited, to add more bridging devices will split the more bandwidth to every bridging device.

# WDS network topology

In this section, we will demonstrate the WDS network topologies and WDS AP List configuration. You can setup the four kinds of network topologies: bus, star, ring and mesh.

In this case, there are five devices with WDS enabled: WDS1, WDS2, WDS3, WDS4 and WDS5.

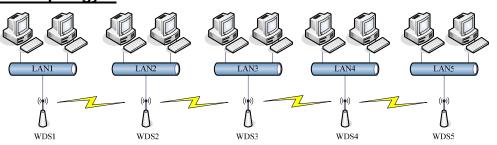

| Device | Entries of WDS AP List             | Spanning Tree<br>Protocol Required |
|--------|------------------------------------|------------------------------------|
| WDS1   | The MAC Address of WDS2            | No                                 |
| WDS2   | The MAC Addresses of WDS1 and WDS3 | No                                 |
| WDS3   | The MAC Addresses of WDS2 and WDS4 | No                                 |
| WDS4   | The MAC Addresses of WDS3 and WDS5 | No                                 |
| WDS5   | The MAC Address of WDS4            | No                                 |

### Bus topology:

# Star topology :

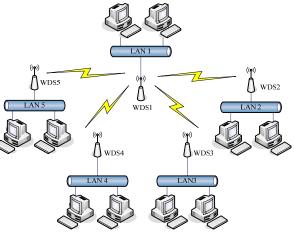

| Device | Entries of WDS AP List                            | Spanning Tree<br>Protocol Required |
|--------|---------------------------------------------------|------------------------------------|
| WDS1   | The MAC Addresses of WDS2, WDS3, WDS4<br>and WDS5 | No                                 |
| WDS2   | The MAC Address of WDS1                           | No                                 |
| WDS3   | The MAC Address of WDS1                           | No                                 |
| WDS4   | The MAC Address of WDS1                           | No                                 |
| WDS5   | The MAC Address of WDS1                           | No                                 |

Ring topology :

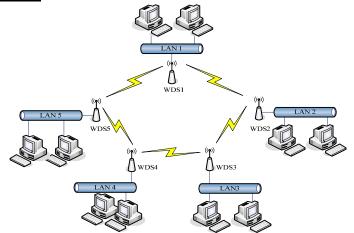

| Device | Entries of WDS AP List             | Spanning Tree<br>Protocol Required |
|--------|------------------------------------|------------------------------------|
| WDS1   | The MAC Addresses of WDS2 and WDS5 | Yes                                |
| WDS2   | The MAC Addresses of WDS1 and WDS3 | Yes                                |
| WDS3   | The MAC Addresses of WDS2 and WDS4 | Yes                                |
| WDS4   | The MAC Addresses of WDS3 and WDS5 | Yes                                |
| WDS5   | The MAC Addresses of WDS4 and WDS1 | Yes                                |

### Mesh topology :

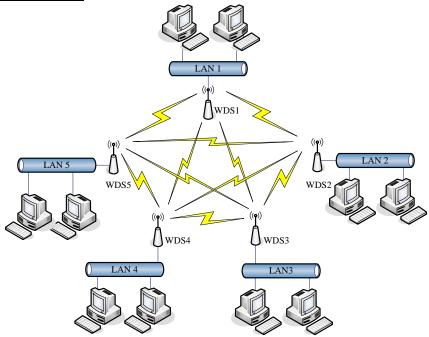

| Device | Entries of WDS AP List                         | Spanning Tree     |
|--------|------------------------------------------------|-------------------|
|        |                                                | Protocol Required |
| WDS1   | The MAC Addresses of WDS2, WDS3, WDS4 and WDS5 | Yes               |
| WDS2   | The MAC Addresses of WDS1, WDS3, WDS4 and WDS5 | Yes               |
| WDS3   | The MAC Addresses of WDS1, WDS2, WDS4 and WDS5 | Yes               |
| WDS4   | The MAC Addresses of WDS1, WDS2, WDS3 and WDS5 | Yes               |
| WDS5   | The MAC Addresses of WDS1, WDS2, WDS3 and WDS4 | Yes               |

# **WDS** Application

### Wireless Repeater

Wireless Repeater can be used to increase the coverage area of another device (Parent AP). Between the Parent AP and the Wireless Repeater, wireless stations can move among the coverage areas of both devices. When you decide to use the WDS as a Repeater, please refer the following instructions for configuration.

- In AP mode, enable the WDS function.
- You must set these connected devices with the same radio channel and SSID.
- Choose "WDS+AP" mode.
- Using the bus or star network topology.

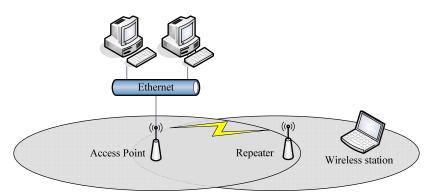

| Description  | Entries of WDS AP List          | Spanning Tree<br>Protocol Required |
|--------------|---------------------------------|------------------------------------|
| Access Point | The MAC Address of Repeater     | Yes                                |
| Repeater     | The MAC Address of Access Point | Yes                                |

### Wireless Bridge

Wireless Bridge can establish a wireless connection between two or more Wired LANs. When you decide to use the WDS as a Wireless Bridge, please refer the following instructions for configuration.

- In AP mode, enable the WDS function.
- You must set these connected devices with the same radio channel, but you may use different SSID.
- Choose "WDS" mode for only wireless backbone extension purpose.
- You can use any network topology, please refer the WDS topology section.

# Ch 4. Advanced Configurations Configuring LAN to WAN Firewall

Filtering function is used to block packets from LAN to WAN. The device supports three kinds of filter Port Filtering, IP Filtering and MAC Filtering. All the entries in current filter table are used to restrict certain types of packets from your local network to through the device. Use of such filters can be helpful in securing or restricting your local network.

# **Port Filtering**

When you enable the Port Filtering function, you can specify a single port or port ranges in current filter table. Once the source port of outgoing packets match the port definition or within the port ranges in the table, the firewall will block those packets from LAN to WAN.

|                                                                                                    | Wireless        | s LAN Serie                                                                  | s       |        |
|----------------------------------------------------------------------------------------------------|-----------------|------------------------------------------------------------------------------|---------|--------|
| Site contents:<br>Wizard<br>B Wizeless<br>TCP/IP<br>Filtering<br>P Filtering<br>MAC Filtering<br>MAC Filtering<br>DMZ<br>Management<br>Reboot | Port Filtering  | used to restrict certain<br>gh the Gateway. Use o<br>ur local network.<br>ng |         | ful in |
|                                                                                                    | Port Range      | Protocol                                                                     | comment | Select |
|                                                                                                    | Delete Selected | Delete All                                                                   | Reset   |        |

### **IP Filtering**

When you enable the IP Filtering function, you can specify local IP Addresses in current filter table. Once the source IP address of outgoing packets match the IP Addresses in the table, the firewall will block this packet from LAN to WAN.

|                                                                                                    | Wireless LAN Series                                                                                                    |
|----------------------------------------------------------------------------------------------------|----------------------------------------------------------------------------------------------------|
| Site contents:<br>Wizard<br>Deperation Mode<br>Wireless<br>TCP/IP<br>Forewall<br>Forewall<br>Forewal | IP Filtering         Entries in this table are used to restrict certain types of data packets from your local network to Internet through the Gateway. Use of such filters can be helpful in securing or restricting your local network.         Image: Image: |

# **MAC Filtering**

When you enable the MAC Filtering function, you can specify the MAC

Addresses in current filter table. Once the source MAC Address of outgoing packets match the MAC Addresses in the table, the firewall will block this packet from LAN to WAN.

|                                                                                                    | Wireless LAN Series                                                                                                    |
|----------------------------------------------------------------------------------------------------|----------------------------------------------------------------------------------------------------|
| Site contents:<br>Wizard<br>Operation Mode<br>Wireless<br>CP/IP<br>Firewall<br>Port Filtering<br>MAC Filtering<br>MAC Filtering<br>MAC Filtering<br>MAC Filtering<br>MAC Filtering<br>MAC Filtering<br>MAC Filtering<br>MAC Filtering<br>Reboot | MAC Filtering         Entries in this table are used to restrict certain types of data packets from your local network to Internet through the Gateway. Use of such filters can be helpful in securing or restricting your local network.         Enable MAC Filtering         MAC Address:       Comment:         Apply Changes       Reset         Current Filter Table:       MAC Address         Delete Selected       Delete All |

# **Configuring Port Forwarding (Virtual**

# Server)

This function allows you to automatically redirect common network services to a specific machine behind the NAT firewall. These settings are only necessary if you wish to host some sort of server like a web server or mail server on the private local network behind the device's NAT firewall.

|                                                                                                    | Wireless LAN Series                                                                                                    |
|----------------------------------------------------------------------------------------------------|----------------------------------------------------------------------------------------------------|
| Site contents:<br>Wizard<br>Operation Mode<br>Wireless<br>TCP/IP<br>Firewall<br>Port Filtering<br>MAC Filtering<br>DMZ<br>DMZ<br>DMZ<br>MAA Grittering<br>DMZ<br>MAC Filtering<br>MAC Filtering<br>MAC Fi | Port Forwarding         Entries in this table allow you to automatically redirect common network services to a specific module to be a server or mail server on the private local network behind your Gateway's NAT firewall.         Imable Port Forwarding         IP Address:       Protocol:         Both Port Range:       Comment:         Apply Changes       Reset         Current Port Forwarding Table:       Local IP Address:         Delete Selected       Delete All |

### The most often used port numbers are shown in the following table.

| Services                             | Port Number |
|--------------------------------------|-------------|
| ECHO                                 | 7           |
| FTP (File Transfer Protocol)         | 21          |
| Telnet                               | 23          |
| SMTP (Simple Mail Transfer Protocol) | 25          |
| DNS (Domain Name System)             | 53          |

| Finger                                    | 79   |
|-------------------------------------------|------|
| HTTP (Hyper Text Transfer Protocol)       | 80   |
| POP3 (Post Protocol)                      | 110  |
| NNTP (Network News Transport Protocol)    | 119  |
| SNMP (Simple Network Management Protocol) | 161  |
| SNMP trap                                 | 162  |
| SIP (Session Initiation Protocol)         | 5060 |
| PPTP (Point-to-Point Tunneling Protocol)  | 1723 |

## Multiple Servers behind NAT Example:

In this case, there are two PCs in the local network accessible for outside users.

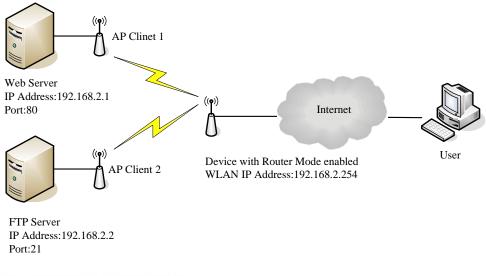

#### Current Port Forwarding Table:

| Local IP Address | Protocol     | Port Range | Comment    | Select |
|------------------|--------------|------------|------------|--------|
| 192.168.2.1      | TCP+UDP      | 80         | Web Server |        |
| 192.168.2.2      | TCP+UDP      | 21         | FTP Server |        |
| Delete Selected  | Delete All R | eset       |            |        |

# **Configuring DMZ**

A Demilitarized Zone is used to provide Internet services without sacrificing unauthorized access to its local private network. Typically, the DMZ host contains devices accessible to Internet traffic, such as Web (HTTP) servers, FTP servers, SMTP (e-mail) servers and DNS servers. So that all inbound packets will be redirected to the computer you set. It also is useful while you run some applications (ex. Internet game) that use uncertain incoming ports.

|                                                                                                    | Wireless LAN Series                                                                                                    |
|----------------------------------------------------------------------------------------------------|----------------------------------------------------------------------------------------------------|
| Site contents:<br>Wizard<br>Operation Mode<br>Wireless<br>TCP/IP<br>Firewall<br>Port Filtering<br>IP Filtering<br>Port Forwarding<br>Port Forwarding<br>VPN<br>Management<br>Reboot | DMZ         A Demilitarized Zone is used to provide Internet services without sacrificing unauthorized access to its local private network. Typically, the DMZ host contains devices accessible to Internet traffic, such as Web (HTTP ) servers, FTP servers, SMTP (e-mail) servers and DNS servers.         Enable DMZ         DMZ Host IP Address:         Apply Changes       Reset |

#### Enable DMZ:

Enable the "Enable DMZ", and then click "Apply Changes" button to save the changes.

DMZ Host IP Address:

Input the IP Address of the computer that you want to expose to Internet.

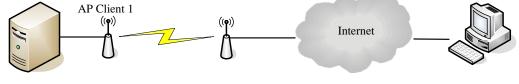

DNS Host

Device with Router Mode enabled

# **Configuring WAN Interface**

The device supports four kinds of IP configuration for WAN interface, including Static IP, DHCP Client, PPPoE and PPTP. You can select one of the WAN Access Types depend on your ISP required. The default WAN Access Type is "Static IP".

| Wireless LAN Series                                                               |                                                                                         |                                                                                                    |
|-----------------------------------------------------------------------------------|-----------------------------------------------------------------------------------------|----------------------------------------------------------------------------------------------------|
| Site contents:<br>Wizard<br>Operation Mode<br>Wireless<br>TCP/IP<br>LAN Interface | port of your Access Poir<br>PPPoE or PPTP by clict                                      | Infigure the parameters for Internet network which connects to the WAN<br>nt. Here you may change the access method to static IP, DHCP,<br>k the item value of WAN Access type. |
| WAN Interface                                                                     | WAN Access Type:<br>IP Address:<br>Subnet Mask:<br>Default Gateway:<br>DNS 1:<br>DNS 2: | Static IP       172.1.1.1       255.255.255.0       172.1.1.254                                                                                                    |
|                                                                                   | DNS 3:<br>Clone MAC Address:<br>Enable uPNP<br>Enable Web Serv                          | rer Access on WAN                                                                                                    |

# **Static IP**

You can get the IP configuration data of Static-IP from your ISP. And you will need to fill the fields of IP address, subnet mask, gateway address, and one of the DNS addresses.

|                                                                | Wireless LAN Series                                                                                                    |  |  |
|----------------------------------------------------------------|----------------------------------------------------------------------------------------------------|--|--|
| Site contents:                                                 | WAN Interface Setup                                                                                                    |  |  |
| ✓ ∰ Wizard<br>– ∰ Operation Mode<br>– ∰ Wireless<br>– ☆ TCP/IP | This page is used to configure the parameters for Internet network which connects to the WAN port of your Access Point. Here you may change the access method to static IP, DHCP, PPPoE or PPTP by click the item value of WAN Access type. |  |  |
| LAN Interface                                                  | WAN Access Type: Static IP                                                                                                    |  |  |
| - 🧀 Management                                                 | IP Address: 172.1.1.1                                                                                                    |  |  |
| 🗳 Reboot                                                       | Subnet Mask: 255.255.255.0                                                                                                    |  |  |
|                                                                | Default Gateway: 172.1.1.254                                                                                                    |  |  |
|                                                                | DNS 1:                                                                                                    |  |  |
|                                                                | DNS 2:                                                                                                    |  |  |
|                                                                | DNS 3:                                                                                                    |  |  |
|                                                                | Clone MAC Address: 00000000000                                                                                                    |  |  |
|                                                                | Enable uPNP                                                                                                    |  |  |
|                                                                | Enable Web Server Access on WAN                                                                                                    |  |  |
|                                                                | Apply Changes Reset                                                                                                    |  |  |
|                                                                |                                                                                                    |  |  |
| IP Address:                                                    | The Internet Protocol (IP) address of WAN interface provided by your                                                                                                    |  |  |
|                                                                | ISP or MIS. The address will be your network identifier besides your                                                                                                    |  |  |
|                                                                | local network.                                                                                                    |  |  |
| Subnet Mask:                                                   | The number used to identify the IP subnet network, indicating whether                                                                                                    |  |  |
|                                                                | the IP address can be recognized on the LAN or if it must be reached through a gateway.                                                                                                    |  |  |
| Default Gateway:                                               | The IP address of Default Gateway provided by your ISP or MIS.                                                                                                    |  |  |
| Delaun Gateway.                                                | Default Gateway is the intermediate network device that has knowledg                                                                                                    |  |  |
|                                                                | of the network IDs of the other networks in the Wide Area Network, so                                                                                                    |  |  |
|                                                                | can forward the packets to other gateways until they are delivered to the                                                                                                    |  |  |
|                                                                | one connected to the specified destination.                                                                                                    |  |  |
| DNS 1~3:                                                       | The IP addresses of DNS provided by your ISP.                                                                                                    |  |  |
|                                                                | DNS (Domain Name Server) is used to map domain names to IP addresses. DNS maintain central lists of domain name/IP addresses and                                                                                                    |  |  |
|                                                                | map the domain names in your Internet requests to other servers on th                                                                                                    |  |  |
|                                                                | Internet until the specified web site is found.                                                                                                    |  |  |
| Clone MAC                                                      | Clone device MAC address to the specify MAC address required by you                                                                                                    |  |  |
| Address:                                                       | ISP                                                                                                    |  |  |
| Enable uPnP:                                                   | Enable uPnP, this function allows the device to be found and configure                                                                                                    |  |  |
|                                                                | automatically by the system. (Ex. Window XP)                                                                                                    |  |  |

# **DHCP Client (Dynamic IP)**

All IP configuration data besides DNS will obtain from the DHCP server when DHCP-Client WAN Access Type is selected.

|                                                                                                    | Wireless LAN Series                                                                                                    |
|----------------------------------------------------------------------------------------------------|----------------------------------------------------------------------------------------------------|
| Site contents:<br>Wizard<br>Operation Mode<br>Wireless<br>TCP/IP<br>LAN Interface<br>WAN Interface<br>Firewall<br>Management<br>Reboot | WAN Interface Setup         This page is used to configure the parameters for Internet network which connects to the WAN port of your Access Point. Here you may change the access method to static IP, DHCP, PPPOE or PPTP by click the item value of WAN Access type.         WAN Access Type:       DHCP Client          O Attain DNS Automatically          Ø Set DNS Manually          DNS 1:          DNS 2:          DNS 3:          Clone MAC Address:       00000000000         Clone MAC Address:       00000000000         Panale Web Server Access on WAN |
| DNS1~3:                                                                                                    | The IP addresses of DNS provided by your ISP.<br>DNS (Domain Name Server) is used to map domain names to IP<br>addresses. DNS maintain central lists of domain name/IP<br>addresses and map the domain names in your Internet requests<br>to other servers on the Internet until the specified web site is<br>found.                                                                                                    |
| Clone MAC<br>Address:                                                                                                    | Clone device MAC address to the specify MAC address required by your ISP                                                                                                    |
| Enable uPnP:                                                                                                    | Enable uPnP, this function allows the device to be found and configured automatically by the system. (Ex. Window XP)                                                                                                    |

### **PPPoE**

When the PPPoE((Point to Point Protocol over Ethernet) WAN Access Type is selected, you must fill the fields of User Name, Password provided by your ISP. The IP configuration will be done when the device successfully authenticates with your ISP.

|                                               | Wireless LAN Series                                                                                                    |
|-----------------------------------------------|----------------------------------------------------------------------------------------------------|
| Site contents:<br>Wizard<br>Operation Mode    | This page is used to configure the parameters for Internet network which connects to the WAN<br>port of your Access Point. Here you may change the access method to static IP, DHCP,<br>PPPoE or PPTP by click the item value of WAN Access type. |
| TCP/IP<br>LAN Interface<br>Firewall<br>Reboot | WAN Access Type: PPPoE  User Name: Password: Connection Type: Continuous Connect Disconnect                                                                                                    |
|                                               | Idle Time:       5       (1-1000 minutes)         MTU Size:       1412       (1400-1492 bytes)         Attain DNS Automatically       • Set DNS Manually         DNS 1:       • Set DNS Manually                                                  |
|                                               | DNS 2:<br>DNS 3:<br>Clone MAC Address: 00000000000<br>Enable uPNP<br>Enable Web Server Access on WAN                                                                                                    |
| User Name:                                    | The account provided by your ISP                                                                                                    |
| Password:                                     | The password for your account.                                                                                                    |
| Connect Type:                                 | "Continuous " : connect to ISP permanently                                                                                                    |
|                                               | "Manual" : Manual connect/disconnect to ISP                                                                                                    |
|                                               | "On-Demand" : Automatically connect to ISP when user access the Internet.                                                                                                    |
| Idle Time:                                    | The number of inactivity minutes to disconnect from ISP.<br>setting is only available when "Connect on Demand" con<br>type is selected.                                                                                                    |
| MTU Size:                                     | Maximum Transmission Unit, 1412 is the default setting, need to change the MTU for optimal performance with yo ISP.                                                                                                    |
| DNS1~3:                                       | The IP addresses of DNS provided by your ISP.                                                                                                    |
|                                               | DNS (Domain Name Server) is used to map domain nan<br>addresses. DNS maintain central lists of domain name/IF<br>addresses and map the domain names in your Internet r<br>other servers on the Internet until the specified web site              |
| Clone MAC<br>Address:                         | Clone device MAC address to the specify MAC address by your ISP.                                                                                                    |
| Enable UPnP:                                  | Enable UPnP, this function allows the device to be found configured automatically by the system. (Ex. Window XP                                                                                                    |

# PPTP

Point to Point Tunneling Protocol (PPTP) is a service that applies to connections in Europe only

| Site contents:                       | port of your Access Poir | nfigure the parameters for Internet network which connects to the WAI<br>nt. Here you may change the access method to static IP, DHCP,<br>k the item value of WAN Access type. |
|--------------------------------------|--------------------------|----------------------------------------------------------------------------------------------------|
| Operation Mode<br>Vireless<br>TCP/IP | WAN Access Type:         | PPTP                                                                                                    |
| LAN Interface                        | IP Address:              | 172.1.1.2                                                                                                    |
| Firewall                             | Subnet Mask:             | 255.255.255.0                                                                                                    |
| Management E Reboot                  | Server IP Address:       | 172.1.1.1                                                                                                    |
| 28                                   | User Name:               |                                                                                                    |
|                                      | Password:                |                                                                                                    |
|                                      | MTU Size:                | 1412 (1400-1492 bytes)                                                                                                    |
|                                      | Attain DNS Automa        | atically                                                                                                    |
|                                      | Set DNS Manually         |                                                                                                    |
|                                      | DNS 1:                   |                                                                                                    |
|                                      | DNS 2:                   |                                                                                                    |
|                                      | DNS 3:                   |                                                                                                    |
|                                      | Clone MAC Address:       | 0000000000                                                                                                    |

| IP Address:        | The Internet Protocol (IP) address of WAN interface provided by your ISP or MIS. The address will be your network identifier besides your local network.                                                                                                |
|--------------------|----------------------------------------------------------------------------------------------------|
| Subnet Mask:       | The number used to identify the IP subnet network, indicating whether the IP address can be recognized on the LAN or if it must be reached through a gateway.                                                                                           |
| Server IP Address: | The IP address of PPTP server                                                                                                    |
| (Default Gateway)  |                                                                                                    |
| User Name:         | The account provided by your ISP                                                                                                    |
| Password:          | The password of your account                                                                                                    |
| MTU Size:          | Maximum Transmission Unit, 1412 is the default setting, you may need to change the MTU for optimal performance with your specific ISP.                                                                                                    |
| DNS1~3:            | The IP addresses of DNS provided by your ISP.                                                                                                    |
|                    | DNS (Domain Name Server) is used to map domain names to IP addresses. DNS maintain central lists of domain name/IP addresses and map the domain names in your Internet requests to other servers on the Internet until the specified web site is found. |
| Clone MAC Address: | Clone device MAC address to the specify MAC address required by your ISP.                                                                                                    |
| Enable uPnP:       | Enable uPnP, this function allows the device to be found and configured automatically by the system. (Ex. Window XP)                                                                                                    |

# **Configuring Clone MAC Address**

The device provides MAC address clone feature to fit the requirement of some ISP need to specify the client MAC address.

Physical WAN interface MAC Address clone

1. Clone MAC address for DHCP Client WAN access type

|                                                                                                    | Wireless LAN Series                                                                                                    |
|----------------------------------------------------------------------------------------------------|----------------------------------------------------------------------------------------------------|
| Site contents:<br>Wizard<br>Deration Mode<br>Wireless<br>TOP/IP<br>LAN Interface<br>WAN Interface<br>Management<br>Reboot | WAN Interface Setup         This page is used to configure the parameters for Internet network which connects to the WAN port of your Access Point. Here you may change the access method to static IP, DHCP, PPPoE or PPTP by click the item value of WAN Access type.         WAN Access Type:       DHCP Client ♥         O Attain DNS Automatically       Set DNS Manually         DNS 1: |

2. Clone MAC address for Static IP WAN access type

|                                                                                                    | Wireles                                             | s LAN Series                                                                                                    |
|----------------------------------------------------------------------------------------------------|-----------------------------------------------------|----------------------------------------------------------------------------------------------------|
|                                                                                                    |                                                     |                                                                                                    |
| Site contents:<br>Suite contents:<br>Suite of the second second sec | port of your Access Poin                            | <b>ce Setup</b><br>nfigure the parameters for Internet network which connects to the WAN<br>nt. Here you may change the access method to static IP, DHCP,<br>k the item value of WAN Access type. |
| LAN Interface                                                                                                    | WAN Access Type:                                    | Static IP                                                                                                    |
| - 🧰 Management<br>- 🗳 Reboot                                                                                                    | IP Address:                                         | 172.1.1.1                                                                                                    |
|                                                                                                    | Subnet Mask:                                        | 255.255.255.0                                                                                                    |
|                                                                                                    | Default Gateway:                                    | 172.1.1.254                                                                                                    |
|                                                                                                    | DNS 1:                                              |                                                                                                    |
|                                                                                                    | DNS 2:                                              |                                                                                                    |
|                                                                                                    | DNS 3:                                              |                                                                                                    |
|                                                                                                    | Clone MAC Address:                                  | 001122334455                                                                                                    |
|                                                                                                    | Enable uPNP     Enable Web Server     Apply Changes | Reset                                                                                                    |

3. Clone MAC address for PPPoE WAN access type

| Wireless LAN Series                                                                     |                                                                                                    |  |
|-----------------------------------------------------------------------------------------|----------------------------------------------------------------------------------------------------|--|
| Site contents:                                                                          | WAN Interface Setup<br>This page is used to configure the parameters for Internet network which connec<br>port of your Access Point. Here you may change the access method to static IF<br>PPPoE or PPTP by click the item value of WAN Access type. |  |
| <ul> <li>WAN interface</li> <li>Firewall</li> <li>Management</li> <li>Reboot</li> </ul> | WAN Access Type:       PPPoE         User Name:       87043609@hinetnet         Password:       eeeeeee         Connection Type:       Connect         Idle Time:       5         MTU Size:       1412                                               |  |
|                                                                                         | Attain DNS Automatically   Set DNS Manually   DNS 1:   DNS 2:   DNS 3:    Clone MAC Address: 001122334455   Enable uPNP                                                                                                    |  |

4. Clone MAC address for PPTP WAN access type

| Site contents:                               | port of your Access Poin | nfigure the parameters for Internet network which connects to the WAN<br>nt. Here you may change the access method to static IP, DHCP,<br>.k the item value of WAN Access type. |
|----------------------------------------------|--------------------------|----------------------------------------------------------------------------------------------------|
| - ≌ Operation Mode<br>⊇ Wireless<br>→ TCP/IP | WAN Access Type:         | PPTP                                                                                                    |
| LAN Interface                                | IP Address:              | 172.1.1.2                                                                                                    |
| - 🛅 Firewall<br>- 🛅 Management               | Subnet Mask:             | 255.255.255.0                                                                                                    |
| Panagement Reboot                            | Server IP Address:       | 172.1.1.1                                                                                                    |
|                                              | User Name:               |                                                                                                    |
|                                              | Password:                |                                                                                                    |
|                                              | MTU Size:                | 1412 (1400-1492 bytes)                                                                                                    |
|                                              | Attain DNS Autom         | atically                                                                                                    |
|                                              | ◯ Set DNS Manually       |                                                                                                    |
|                                              | DNS 1:                   |                                                                                                    |
|                                              | DNS 2:                   |                                                                                                    |
|                                              | DNS 3:                   |                                                                                                    |
|                                              | Clone MAC Address:       | 001122334455                                                                                                    |

|                                                                                                    | Wireless                                                                                                    | s LAN Series                                                                                                    |
|----------------------------------------------------------------------------------------------------|----------------------------------------------------------------------------------------------------|----------------------------------------------------------------------------------------------------|
| Site contents;                                                                                                    |                                                                                                    | e Setup<br>igure the parameters for local area network which connects to<br>change the setting for IP addresss, subnet mask, DHCP, |
| <ul> <li>☑ LAN Interface</li> <li>☑ WAN Interface</li> <li>☑ Firewall</li> <li>☑ Anagement</li> <li>☑ Reboot</li> </ul> | IP Address:<br>Subnet Mask:<br>Default Gateway:<br>DHCP:<br>DHCP Client Range:<br>802.1d Spanning Tree:<br>Clone MAC Address:<br>Apply Changes | 192.168.3.254         255.255.255.0         0.0.0.0         Server         192.168.3.1         Disabled         001122334455       |

5. Physical LAN interface MAC address clone

# **Configuring DHCP Server**

- 1. To use the DHCP server inside the device, please make sure there is no other DHCP server existed in the same network as the device.
- 2. Enable the DHCP Server option and assign the client range of IP addresses as following page.

|                                                                          | Wireless                                                                                                    | LAN Series                                                                                                    |
|--------------------------------------------------------------------------|----------------------------------------------------------------------------------------------------|----------------------------------------------------------------------------------------------------|
| Site contents:<br>Vizard<br>Soperation Mode<br>Wireless<br>TCP/IP        |                                                                                                    | e Setup<br>gure the parameters for local area network which connects to<br>change the setting for IP addresss, subnet mask, DHCP, |
| E LAN Interface<br>E WAN Interface<br>Firewall<br>Management<br>E Reboot | IP Address:<br>Subnet Mask:<br>Default Gateway:<br>DHCP:<br>DHCP Client Range:<br>802.1d Spanning Tree:<br>Clone MAC Address: | 192.168.3.254<br>255.255.255.0<br>0.0.0.0<br>Server ♥<br>192.168.3.1 - 192.168.3.253 Show Client<br>Disabled ♥<br>001122334455    |
|                                                                          | 802.1d Spanning Tree:                                                                                                    | Disabled                                                                                                    |

3. When the DHCP server is enabled and also the device router mode is enabled then the default gateway for all the DHCP client hosts will set to the IP address of device.

### **Using CLI Menu**

Start a SSH(Secure Shell) client session to login the device

The SSH server daemon inside device uses well-known TCP port 22. User must use SSH client utility such like Putty to login the device. The default password for user "root" is "qwert", once user login the device then can change the password by CLI command.

Execute CLI program

This program won't execute automatically when user login the device. User must manually execute it by typing the case-sensitive command "cli". Please note that any modified settings won't save permanently until user "Apply Changes to Flash" or reboot it. The new settings modified by CLI will take effect after rebooting the device.

Menu Tree List

|                                                                                                    | <ul> <li>A. Basic Settings</li> <li>B. Advanced Settings</li> <li>C. Security Settings</li> <li>D. Access Control Settings</li> <li>E. WDS Settings</li> <li>0. Exit</li> </ul>                                                                                          |
|----------------------------------------------------------------------------------------------------|----------------------------------------------------------------------------------------------------|
| A. Operation Mode<br>B. Wireless Setting<br>C. TCP/IP-LAN Set <u>ting</u>                                              | A. IP Address :192.168.2.3<br>B. Subnet Mask :255.255.255.0<br>C. Default Gateway :192.168.2.3<br>D. DHCP :Enabled<br>E. DHCP Client Range :192.168.2.100 ~~ 192.168.2.200<br>F. 802.1d Spanning Tree:Disabled<br>G. Clone MAC Address :0000000000<br>0. Exit            |
| D. TCP/IP-WAN Setting<br>E. Firewall Setting<br>G. Management<br>H. Apply Changes to Flash<br>I. Reboot to take effect | A. WAN Type:PPPoEB. User Name:87043609@hinet.netC. Password:2xsssssdD. Connection Type:ContinousE. MTU Size:1412 (1400-1492 bytes)F. DNS Mode:AutoY. Clone MAC Address:00000000000Z. uPNP:Disabled0. Exit                                                                |
| 0. Exit                                                                                                    | <ul> <li>A. Port Filtering:Disabled</li> <li>B. IP Filtering:Disabled</li> <li>C. MAC Filtering:Disabled</li> <li>D. Port Forwarding:Disabled</li> <li>E. DMZ:Disabled</li> <li>0. Exit</li> <li>A. Access Point Status</li> <li>B. Password</li> <li>0. Exit</li> </ul> |

## The System Management

### **Password Protection**

Both Web-Browser and SSH configuration interfaces have password protection.

| Wireless LAN Series                                                                                                    |                                                                                                    |  |
|----------------------------------------------------------------------------------------------------|----------------------------------------------------------------------------------------------------|--|
| Site contents:<br>Site contents:<br>Operation Mode<br>Wireless<br>Tricevall<br>Status<br>Status<br>Status<br>Status<br>Status<br>DDNS<br>DDNS<br>Time Zone<br>Save/Reload Setting<br>Save/Reload Setting<br>Password | Password Setup         This page is used to set the account to access the web server of Access Point.         Empty user name and password will disable the protection.         User Name:         New Password:         Confirmed Password:         Apply Changes         Reset |  |
| · · · 알 Time Zone<br>· · 알 Log<br>· · 알 Upgrade Firmware<br>· · 알 Save/Reload Setting                                                                                                    |                                                                                                    |  |

To disable the Web-Browser password protection just leave the "User Name" field to blank then click "Apply Changes" button.

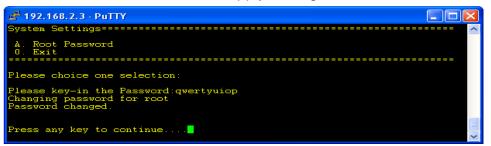

To change the password of user "root" for SSH session, please use the CLI menu item G. System Setting  $\rightarrow$  A. Root Password

### About SNMP Agent

This device is compatible with SNMP v1/v2c and provide standard MIB II. Currently only the "public" community string is available and the modified settings by SNMP SET request will be lost after rebooting the device.

### **Firmware Upgrade**

### Firmware Types

The firmware for this device is divided into 2 parts, one is web pages firmware the other is application firmware, and the naming usually are g192webpage.bin and g192linux.bin. To upgrade firmware, we suggest user first upgrade the application firmware then web pages firmware. Upgrading Firmware

The Web-Browser upgrading interface is the simplest and safest way for user, it will check the firmware checksum and signature, and the wrong firmware won't be accepted. After upgrading, the device will reboot and please note that depends on the version of firmware, the upgrading may cause the device configuration to be restored to the factory default setting, and the original configuration data will be lost! To upgrade firmware, just assign the file name with full path then click "Upload" button as the following page.

### **Memory Limitation**

To make sure the device have enough memory to upload firmware, the system will check the capacity of free memory, if the device lack of memory to upload firmware, please temporarily turn-off some functions then reboot the device to get enough memory for firmware uploading.

|                                                                                                    | Wireless LAN Series                                                                                                    |
|----------------------------------------------------------------------------------------------------|----------------------------------------------------------------------------------------------------|
| Site contents:<br>Site contents:<br>Goperation Mode<br>Wireless<br>TCP/IP<br>Firewall<br>Status<br>Statustics<br>BoDNS<br>Goperade Firmware<br>Cog<br>Cog<br>Contended Setting<br>Contended Setting<br>Contended Setting<br>Contended Setting<br>Contended Setting | Upgrade Firmware         This page allows you upgrade the Access Point firmware to new version. Please note, do not power off the device during the upload because it may crash the system. If free memory is not enough for uploading, please temporarily turn off some functions such like Log/IPsec         Select File:       c.\img\g192linux.bin         Upload       Reset |
| - 월 Operation Mode<br>Wireless<br>■ TCP/IP<br>■ Firewall<br>Status<br>B Statistics<br>- 월 DDNS<br>- 월 Log<br>- 월 Log<br>- 월 Upgrade Firmware<br>- 월 Save/Reload Setting                                                                                            | do not power off the device during the upload because it may crash the system. If free<br>memory is not enough for uploading, please temporarily turn off some functions such<br>like Log/IPsec<br>Select File: c:\img\g192linux.bin Browse                                                                                                    |

# **Configuration Data Backup & Restore**

Rest Setting to Factory Default Value

Since the device is designed for outdoor used, there is no interface outside the housing to reset the configuration value to the factory default value. The device provides the Web-Browser interface to rest the configuration data. After resetting it, the current configuration data will be lost and restored to factory default value.

Saving & Restoring Configuration Data

| Wireless LAN Series                                                                                                    |                                                              |                                                                                                    |
|----------------------------------------------------------------------------------------------------|--------------------------------------------------------------|----------------------------------------------------------------------------------------------------|
| Site contents:<br>Vizard<br>Operation Mode<br>Wireless<br>TCP/IP<br>Firewall<br>Status<br>Status<br>Status<br>DDNS<br>DDNS<br>DDNS<br>Upgrade Firmware |                                                              | Settings<br>current settings to a file or reload the settings from the file<br>/. Besides, you could reset the current configuration to |
|                                                                                                    | Save Settings to File:                                       | Save                                                                                                    |
|                                                                                                    | Load Settings from<br>File:<br>Reset Settings to<br>Default: | Browse Upload                                                                                                    |
| Save/Reload Setting                                                                                                    |                                                              |                                                                                                    |

To save & restore configuration data of device, just assign the target filename with full path at your local host, then you can backup configuration data to local host or restore configuration data to the device. Free Manuals Download Website <u>http://myh66.com</u> <u>http://usermanuals.us</u> <u>http://www.somanuals.com</u> <u>http://www.4manuals.cc</u> <u>http://www.4manuals.cc</u> <u>http://www.4manuals.cc</u> <u>http://www.4manuals.com</u> <u>http://www.404manual.com</u> <u>http://www.luxmanual.com</u> <u>http://aubethermostatmanual.com</u> Golf course search by state

http://golfingnear.com Email search by domain

http://emailbydomain.com Auto manuals search

http://auto.somanuals.com TV manuals search

http://tv.somanuals.com